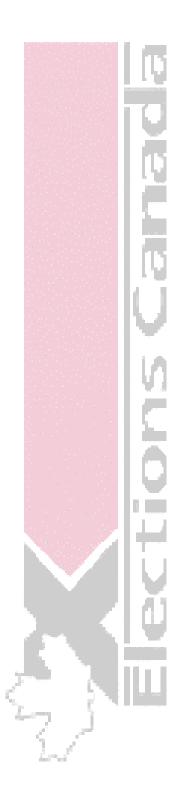

# Electronic Financial Return (EFR)

Version 1.4

User Guide for Registered Parties

# Electronic Financial Return (EFR) Version 1.4

**User Guide for Registered Parties** 

# **CONTENTS**

| EFR USER GUIDE - POLITICAL PARTIES                      |    |
|---------------------------------------------------------|----|
| POLITICAL PARTIES                                       | 4  |
| Getting Organized                                       |    |
| Before Entering Information                             |    |
| 1.1.1.1 Import Text File of Contributions               |    |
| Viewing Political Parties                               |    |
| 1.1.1.2 Personnel Tab Page                              |    |
| Viewing Profiles of a Political Party                   |    |
| 1.1.1.3 Profile Tab Page                                | 10 |
| Adding A New Political Party (Fiscal Year End)          |    |
| 1.1.1.4 New Parties                                     |    |
| Entering Financial Information (Fiscal Year End Method) |    |
| 1.1.1.5 Contributions – Post C24                        |    |
| 1.1.1.5.1 The Add Contribution Returns Button           | 2: |
| 1.1.1.5.2 The Print Preview Button                      |    |
| 1.1.1.6 Directed Contributions                          |    |
| 1.1.1.6.1 The Print Preview Button                      |    |
| 1.1.1.7 Loans                                           |    |
| 1.1.1.7.1 The Print Preview Button                      |    |
| 1.1.1.8 Transfers In                                    |    |
| 1.1.1.8.1 The Print Preview Button                      | 40 |
| 1.1.1.9 By-election Expenses                            |    |
| 1.1.1.9.1 The Print Preview Button                      |    |
| 1.1.1.10 Transfers Out                                  |    |
| 1.1.1.10.1 The Print Preview Button                     |    |
| 1.1.1.11 Unpaid Claims                                  |    |
| 1.1.1.1.1 The Print Preview Button                      |    |
| 1.1.1.12 Optional Expenses                              | 60 |
| 1.1.1.12.1 The Print Preview Button                     |    |
| 1.1.1.13 Budget Tool                                    |    |
| 1.1.1.13.1 The Print Preview Button                     |    |
| Adding a New Political Party (Event Based)              |    |
| 1.1.1.14 New Parties                                    |    |
| Entering Financial Information (Event Based Method)     |    |
| 1.1.1.15 Limitation of Election Expenses                |    |
| 1.1.1.16 General Election Expenses                      |    |
| 1.1.1.16.1 The Print Preview Button                     |    |
| 1.1.1.17 Unpaid Claims                                  |    |
| 1.1.1.17.1 The Print Preview Button                     |    |
| 1.1.1.18 Budget Tool                                    |    |
| 1.1.1.18.1 The Print Preview Button                     |    |
|                                                         |    |

Index

# **EFR User Guide – Political Parties**

# **Political Parties**

# **Getting Organized**

The Electronic Financial Returns (EFR) application allows political parties to electronically report on their financial transactions.

The EFR application also provides the ability to produce reports based on the information entered, as well as certain business forms.

Before you enter information into the Electronic Financial Returns (EFR) application, you must:

- familiarize yourself with the EFR application (refer to the Getting Started with EFR section in the **EFR** – **Overview** document)
- change the date settings within your desktop (refer to the Setting the Date Before Using the **EFR Application** section in the **EFR – Overview** document)
- specify a date for the political event (refer to the Setting the Event Date and Details section in the **EFR** – **Overview** document).

### **Before Entering Information**

Before entering financial information into the EFR application, political parties must perform a specific import of the Contributions text file.

In the EFR application, you must perform the following steps prior to entering EFR data:

#### Import Text File of Contributions 1.1.1.1

1. Click on the **Utilities** drop-down menu (as shown below).

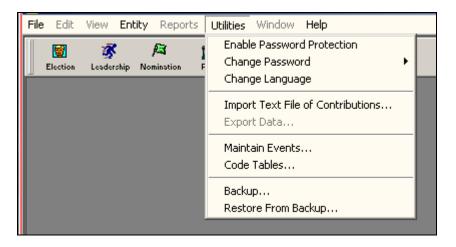

2. Select Import Text File of Contributions. This Import Contribution File window will appear:

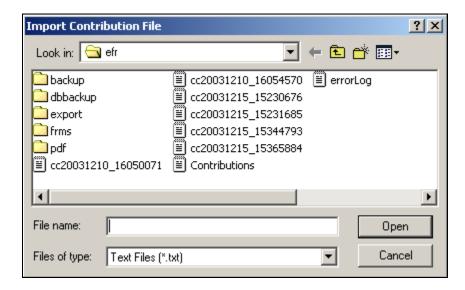

3. Select the Contributions text file and ensure that it is listed in the File name field (as illustrated below).

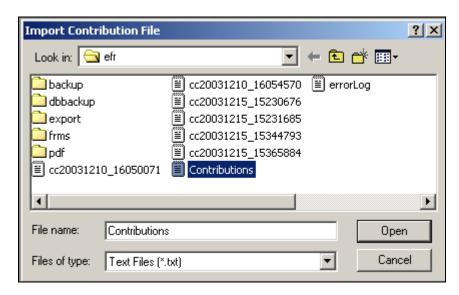

4. Click on the **Open** button. A new **Contribution Import** window will appear (as shown below).

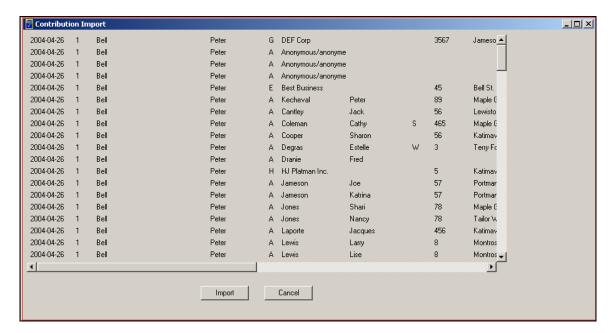

5. Click on the **Import** button. A new **Choose party for import** window will appear (as illustrated below).

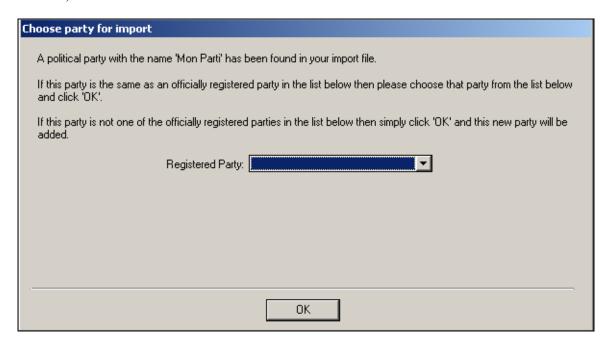

6. Review the details in the Choose party for import window. If necessary, select an official registered party from the drop-down list, then click on the **OK** button (as shown below).

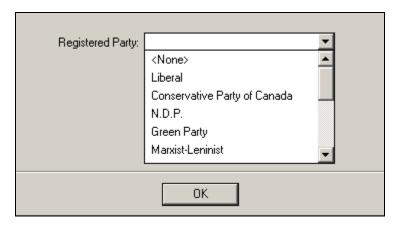

Note: You will return to the main EFR window after clicking on the **OK** button.

# **Viewing Political Parties**

#### 1.1.1.2 Personnel Tab Page

There are two (2) ways you can view political parties.

Start the EFR application (refer to Starting the EFR Application in the EFR – Overview document for additional details).

While in the EFR application, perform the following actions:

1. Click on the **Party** icon near the top centre of the EFR main window (as illustrated below).

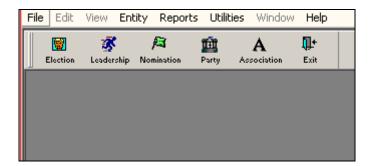

2. Another window will appear, listing all the political parties (see below).

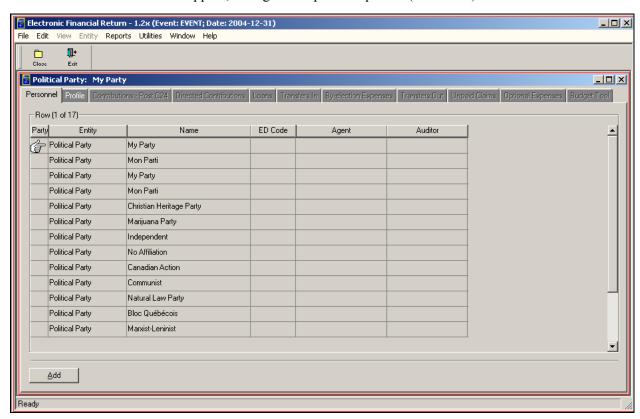

Note: The **Personnel** tab page is selected. A hand pointer indicates a political entity.

- Close 3. Click on the Close ( button to leave the **Personnel** tab page and return to the main EFR window.
- 4. You can also view political parties by clicking on the **Entity** drop-down menu (refer to diagram below).

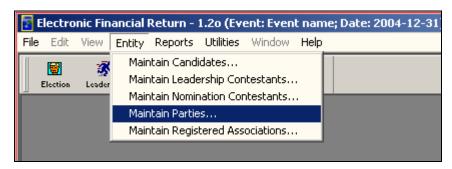

5. Click on Maintain Parties. A list of all the political parties will appear (as described in step 2), as follows:

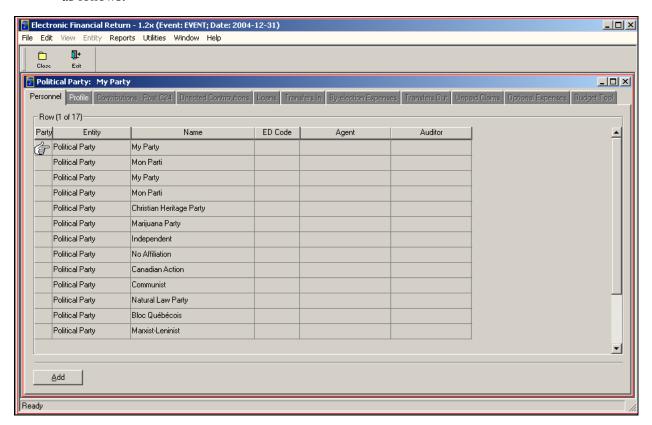

The **Personnel** tab page is selected. A hand pointer indicates a political entity. Note:

6. Click on the Close button to leave the Personnel tab page and return to the EFR main window.

# **Viewing Profiles of a Political Party**

#### 1.1.1.3 Profile Tab Page

To view a political party's profile, carry out the following steps:

1. Click on the **Party** button or select the **Entity** drop-down menu, and select **Maintain Parties**. The political party window will appear as follows:

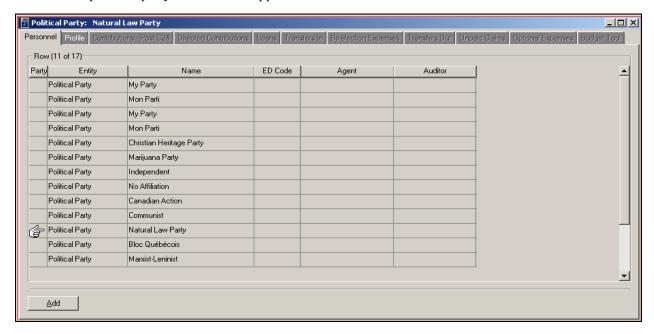

**Note:** The **Personnel** tab page is selected. A hand pointer indicates a political party. For this illustration, the selected party is the Natural Law Party.

2. Click on the **Profile** tab page to view the profile of the **Natural Law Party**. The following window will appear:

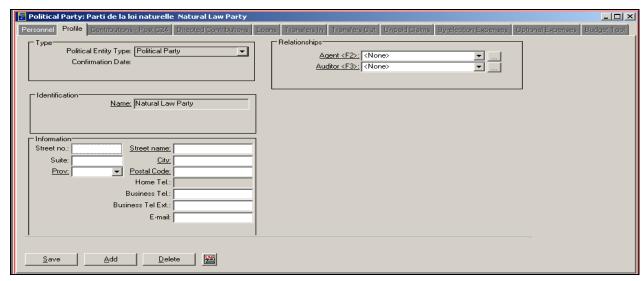

#### **Note:** The **Profile** tab page contains the following areas for the **Natural Law Party**:

- Type
- Identification
- Information.
- Relationships.

These areas are common to all the political parties listed on the **Personnel** tab page.

3. Click on the **Personnel** tab again. This will return you to the list of political parties.

# Adding a New Political Party (Fiscal Year End)

#### 1.1.1.4 New Parties

To add a new political party (based on a fiscal year end) within the EFR application, complete the following steps:

1. Click on the **Utilities** drop-down menu and select **Maintain Events** (as shown below).

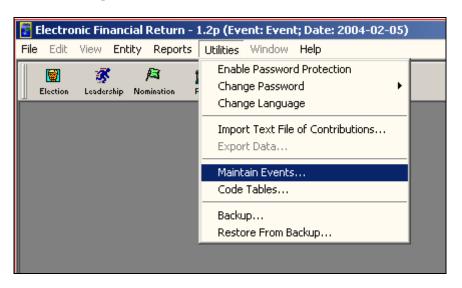

2. Review the new **Maintain Events** window (as illustrated below).

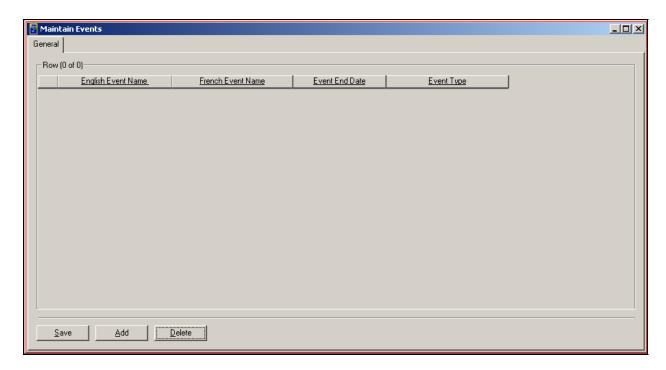

3. Click on the **Add** button. A new row will appear as follows:

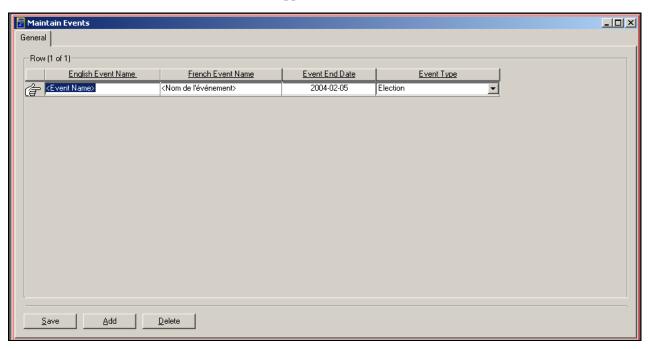

4. Enter the name of the event in the **English Event Name** field (as shown below).

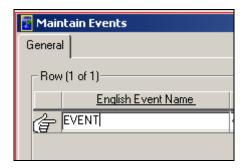

Note: For this illustration, EVENT is entered in the English Event Name field. You can also enter a description for the French Event Name field, if required.

5. Enter your fiscal year-end date (calendar) in the **Event End Date** field (as illustrated below).

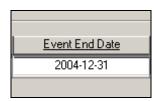

Note: You can enter a date manually, or you can use the built-in Calendar or the Insert Today's Date feature (by right-clicking on the date field). In this illustration, the date entered is 2004-12-31

6. Select the event type by clicking on the down arrow next to the **Event Type** field (as shown below).

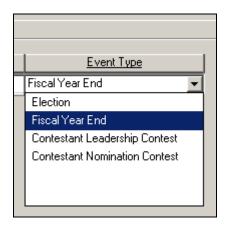

**Note:** For this illustration, the **Event Type** selected is **Fiscal Year End**.

7. Click on the **Save** button to save the entered information in the **General** tab page.

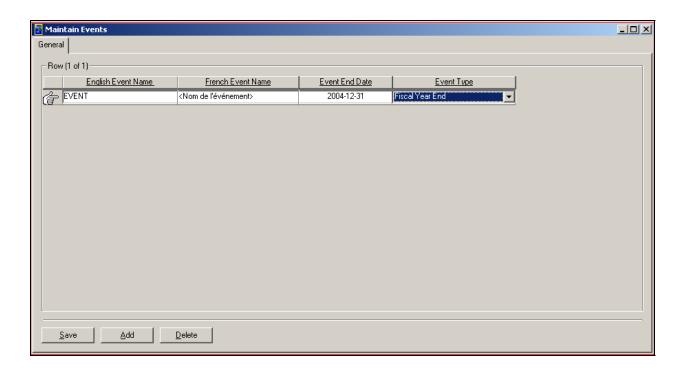

- 8. Click on the **Close** button to return to the EFR main window.
- 9. View the list of political parties on the **Personnel** tab page (refer to **Viewing Political Parties** Personnel Tab Page on page 11 for details), as shown below.

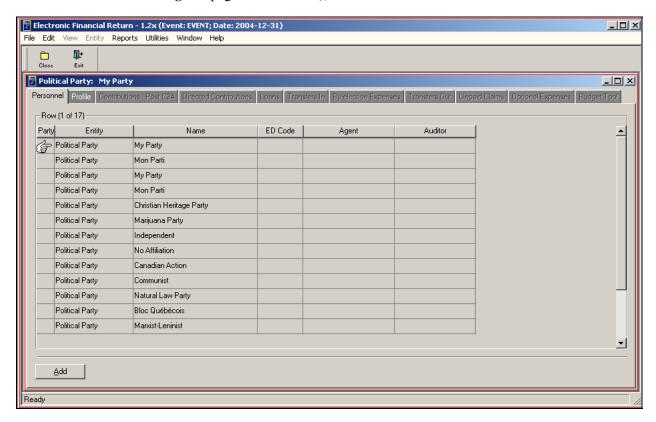

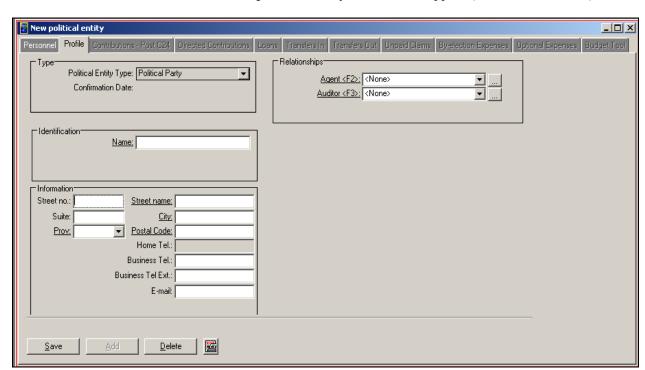

10. Click on the **Add** button. A **New political entity** window will appear (as illustrated below).

**Notes:** Enter the political party's profile information (that is, complete the **Type**, **Identification**, **Information** and **Relationships** areas) in this window.

For this illustration, a new party by the name of Canadian Blue Party will be entered.

11. Ensure that the **Political Entity Type** field contains **Political Party** (as indicated below).

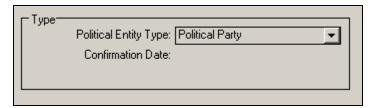

**Note:** You will not be able to edit or enter data in the **Type** area. Also, the **Confirmation Date** field will be blank.

12. Enter the **Name** of the political party in the **Identification** area (as indicated below).

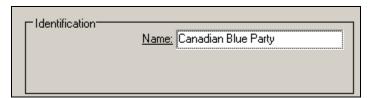

**Note:** Only the underscored items in each section area are mandatory.

13. Enter the political party's Street name, City, Prov, Postal Code, etc., into the Information area, as illustrated below.

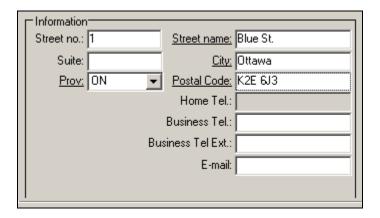

Note: You can use your mouse or the **Tab** key on your keyboard to enter each field in the **Information** 

You can obtain a list of provinces and territories by clicking on the down arrow located to the right of the **Prov** field. Select the appropriate province for your political party.

14. Enter the name of the **Agent** and **Auditor** of the political party in the **Relationships** area, as illustrated below.

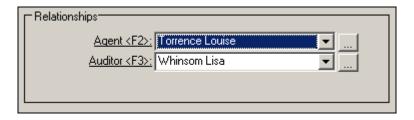

**Notes:** You can select a list of potential agents by clicking on the down arrow located to the right of the **Agent** field, or by pressing the **F2** key on your keyboard.

You can select a list of potential auditors by clicking on the down arrow located to the right of the **Auditor** field, or by pressing the **F3** key on your keyboard.

For this illustration, the agent and auditor selected are Louise Torrence and Lisa Whinsom.

If a certain agent is not contained in the list, you can create an agent or auditor by selecting None and by clicking on the **Details** ( ) button. This new window will appear:

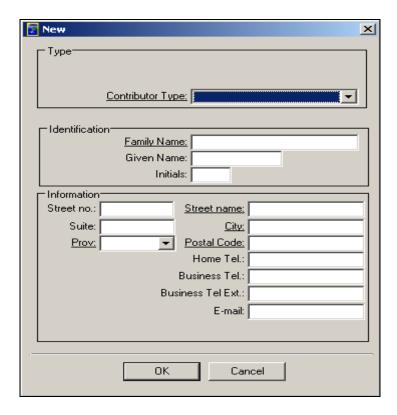

Enter the Type, Identification and Information of the agent, then click on the OK button.

If a certain auditor is not contained in the list, you can create an auditor by selecting None and by clicking on the **Details** ( button. This new window will appear:

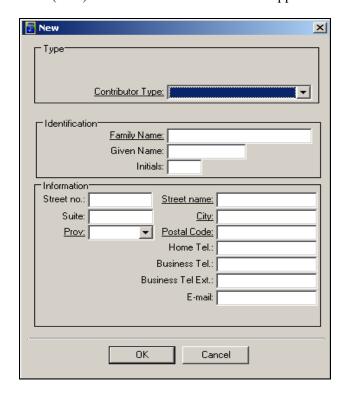

Enter the **Type**, **Identification** and **Information** of the auditor, then click on the **OK** button.

15. Once you have entered all the information for the political party, click on the Save button (as illustrated).

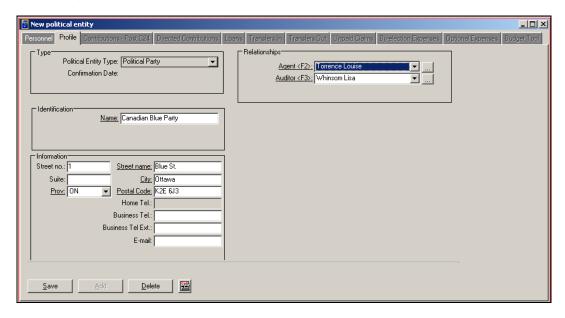

**Note:** You can add another political party profile or delete the current political party's profile by clicking on the Add or Delete button.

16. Notice that the **New political entity** window has changed to **Canadian Blue Party**, and all the other tab pages have become "highlighted" in white (as shown below).

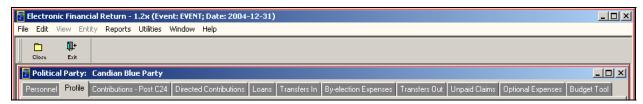

- 17. Click on the **Personnel** tab to the left of the current **Profile** tab page.
- 18. The **Personnel** tab page will indicate the new political party (in this case, the **Canadian Blue** Party) as having been created (as shown below).

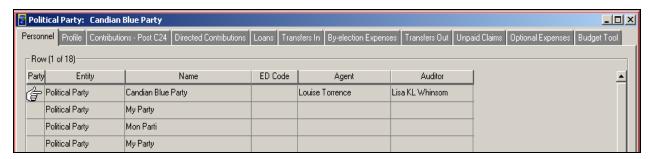

Note: The hand pointer is to the left of the newly created political party. Also notice the name of the new political party and of its agent and auditor.

19. Click on the **Profile** tab page to return to the newly created political party (in this case, the Canadian Blue Party), as shown below.

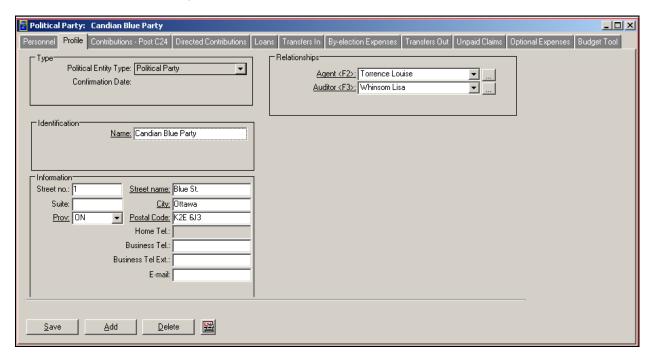

- 20. Click on the Print Preview (
- 21. Review the EC 20239-P1 (Registered Party Financial Transactions Return Declaration) form for the newly created political party.
- 22. Click on the **Print** button ( Print ) to print the EC 20239-P1 form.
- 23. A new window will appear, prompting you about the paper size for your printer (as illustrated).

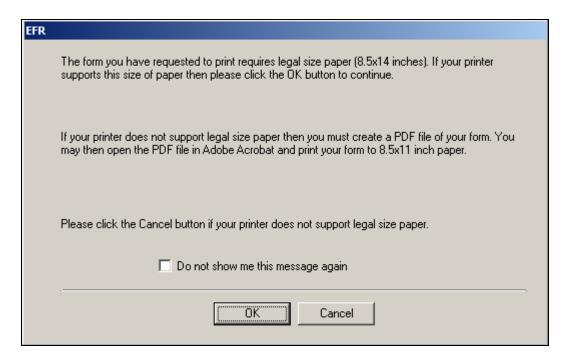

- 24. Click on the **OK** button to start the print job on your computer.
- 25. You can enlarge the view of the form by clicking on the **Zoom** button (as illustrated below).

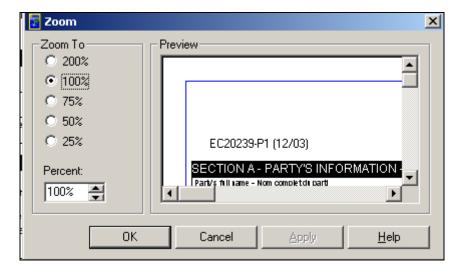

- 26. Select the appropriate magnification to enlarge the view of the form.
- 27. Once you have selected the appropriate magnification, click on the **Apply** button, then the **OK** button, to examine the re-sized view of the EC 20239-P1 form.
- 28. Click on the **Close** button to return to the **Profile** tab page.
- 29. To close the EFR application entirely, click on the **Exit** button.

## **Entering Financial Information (Fiscal Year End Method)**

#### 1.1.1.5 Contributions – Post C24

To enter financial information within the Contributions – Post C24 tab page, complete the following steps:

1. Select the Contributions – Post C24 tab page for the political party (as illustrated below).

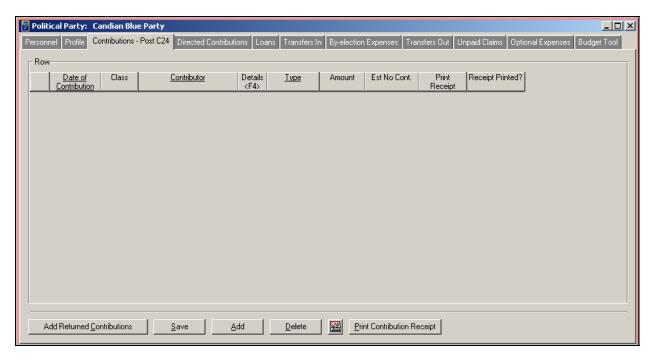

**Note:** For this illustration, the selected political party is the **Canadian Blue Party**.

2. Click on the Add button. A new row will appear on the Contributions – Post C24 tab page, as follows:

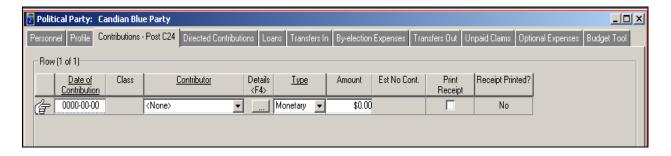

3. Enter a date in the **Date of Contribution** field. You can do this manually, or by using the built-in Calendar, or the Insert Today's Date feature (by right-clicking on the date field), as shown below.

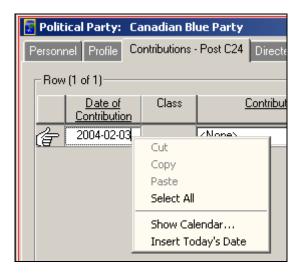

**Note:** Entering a date is mandatory. The **Date of Contribution** must be later than December 31, 2003.

4. Click on the drop-down arrow and select the appropriate **Contributor**.

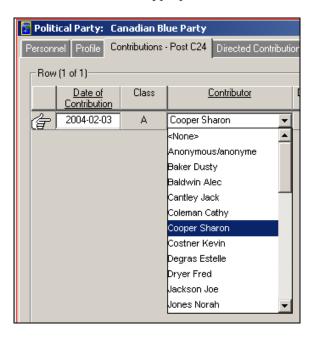

Notes: For this illustration, the selected Contributor is Sharon Cooper. You can create new contributors by selecting None using the drop-down arrow and by clicking on the Details button or pressing the F4 key on your keyboard. A new window will appear, in which you can enter the contributor information (see step 5).

button or press the **F4** key on your keyboard to view the **Type**, 5. Click on the **Details** ( **Identification** and **Information** areas specific to the contributor (in this case, **Sharon Cooper**), as illustrated below.

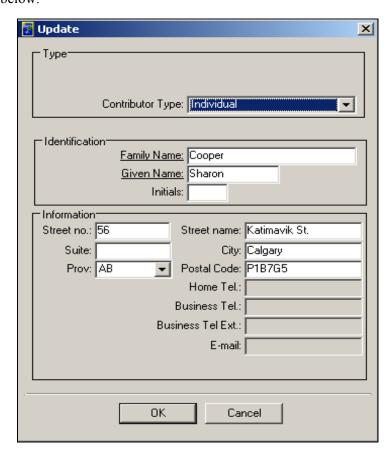

In this new window, three areas must be completed: **Type**, **Identification** and **Information**. Note: Depending on the Contributor Type selected, mandatory fields in the Identification area will change. Mandatory fields are those marked with an underscore.

6. Click on the **OK** button to return to the **Contributions – Post C24** tab page (as shown below).

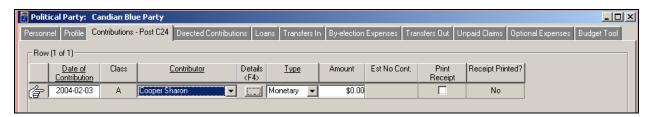

Note: The newly created contributor (in this case, Sharon Cooper) is listed in the Contributor column.

7. In the **Type** field, select whether the contribution is monetary or non-monetary (as shown below).

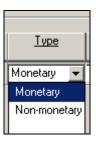

#### **Note:** For this illustration, the **Type** field selected is **Monetary**.

8. Enter an amount in the **Amount** field (as illustrated below).

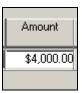

- 9. Click on the **Save** button to save the information for the political party.
- 10. Place a check mark into the **Print Receipt** box (as illustrated below), then click on the **Save** button.

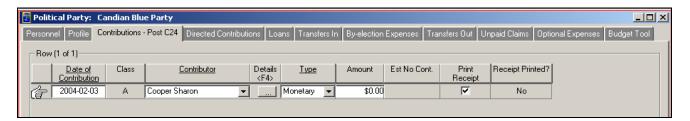

**Note:** This will allow you to print an official receipt using the **Print Contribution Receipt** button.

- 11. Click on the **Print Contribution Receipt** button.
- 12. You may be prompted to enter a password (as shown below).

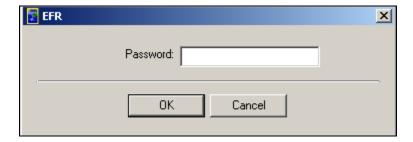

- 13. Click on the **OK** button after entering the password.
- 14. The official receipt will be printed. You will notice that the **Print Receipt** check mark has disappeared and the **Receipt Printed?** column shows **Yes** (as shown below).

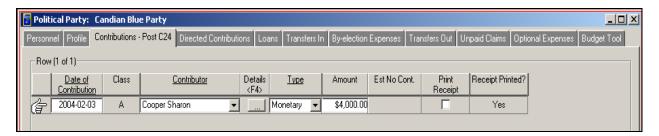

#### 1.1.1.5.1 The Add Contribution Returns Button

The **Add Contribution Returns** button provides for the return of a portion of the contribution to the original contributor or the Chief Electoral Officer.

1. Click on the **Add Contribution Returns** button (as illustrated below).

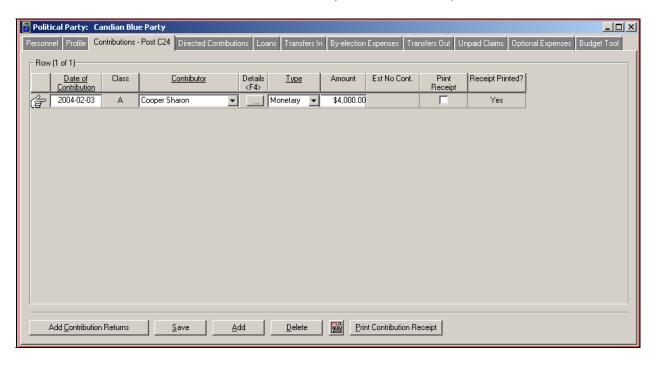

2. Review the **Returned contributions from** window for the contributor (see below).

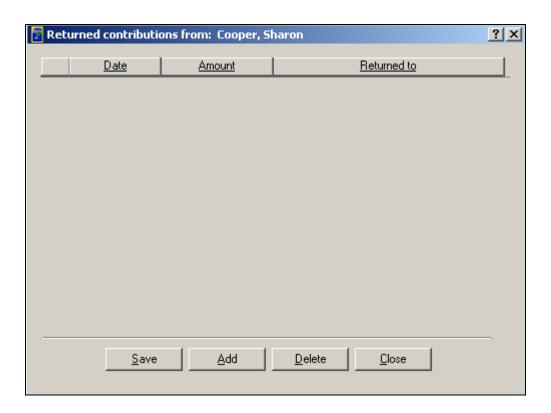

3. Click on the **Add** button. A new row will appear (as shown below).

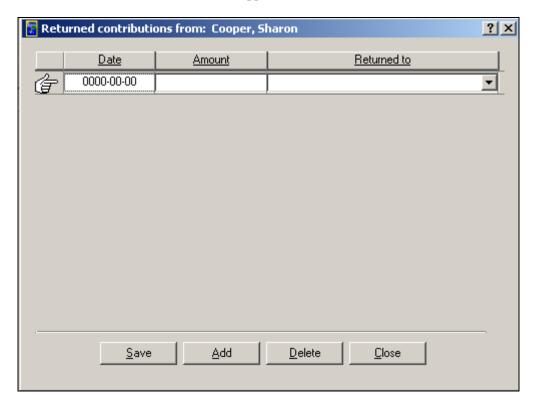

4. Enter a date in the **Date** field. You can do this manually, or by using the built-in **Calendar**, or by selecting **Insert Today's Date** feature (by right-clicking on the date field), as illustrated below.

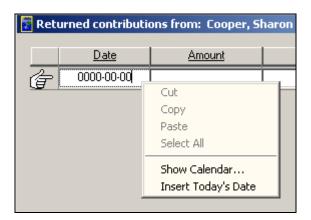

5. Enter the value of the returned contribution in the **Amount** field (as shown below).

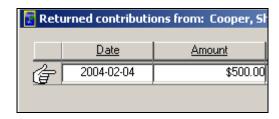

**Note:** The amount entered here cannot be greater than the original amount entered for the contributor.

6. Select either the **Contributor** or the **Office of CEO** for the **Returned to** field by clicking on the drop-down arrow (as illustrated below).

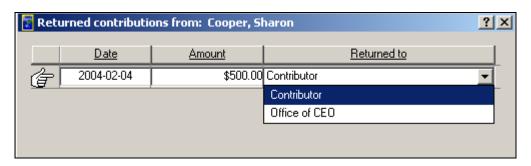

7. Review the information in the row, then click on the **Save** button (as shown below).

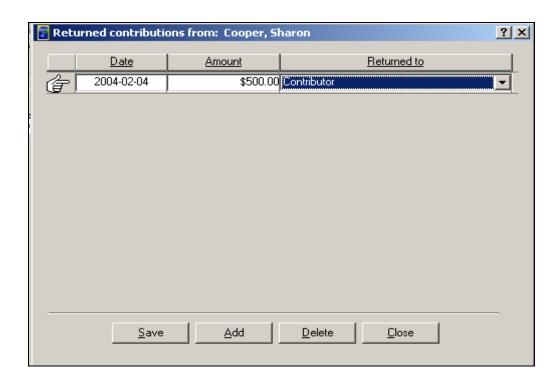

**Note:** The **Date** field of the returned contribution must not be earlier than the date of the original contribution.

8. Click on the Close button to return to the Contributions – Post C24 tab page (see below).

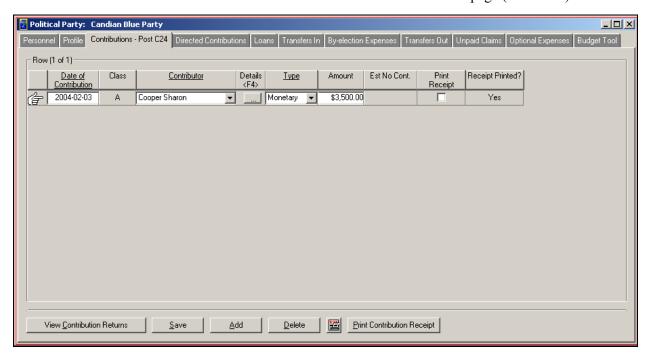

**Note:** The **Amount** column has been adjusted for the returned contributions.

9. Click on the **View Contributions Returns** button to view the contributions returned to the contributor.

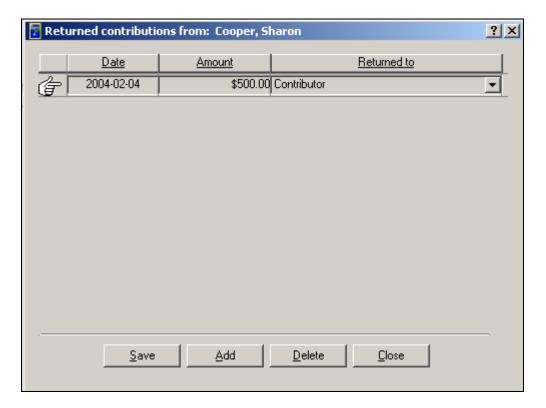

Note: Returned contributions can be added and deleted by using the Add and Delete buttons.

10. Click on the Close button to return to the Contributions – Post C24 tab page.

#### 1.1.1.5.2 The Print Preview Button

- 1. Click on the **Print Preview** ( ) button.
- 2. You will be able to view the EC 20239-P2a form, indicating the details of the **Statement of Contributions Received**.
- 3. You can magnify and print this form by using the **Zoom** and **Print** buttons (as shown below).

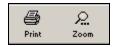

4. Click on the **Close** button ( ) to return to the **Contributions** – **Post C24** tab page (as shown below).

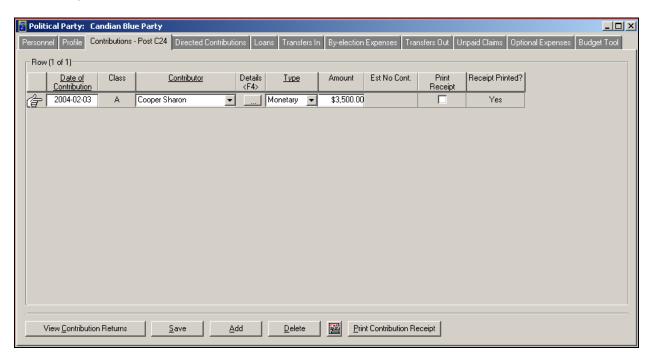

Note: Clicking on the Exit button ( closes the EFR application entirely.

#### 1.1.1.6 Directed Contributions

To enter financial information within the **Directed Contributions** tab page, complete the following steps:

1. Select the **Directed Contributions** tab page for the political party (as illustrated below).

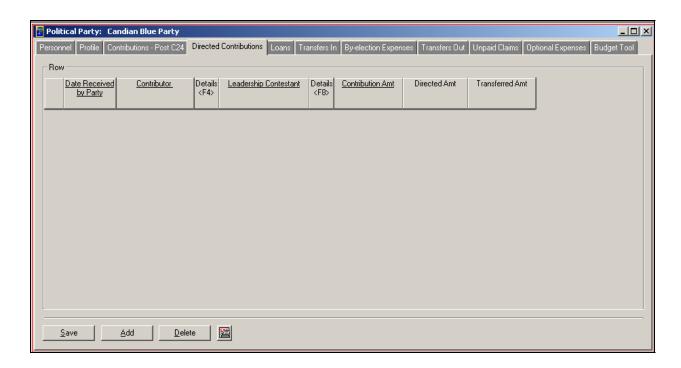

2. Click on the **Add** button. A new row will appear (as illustrated below).

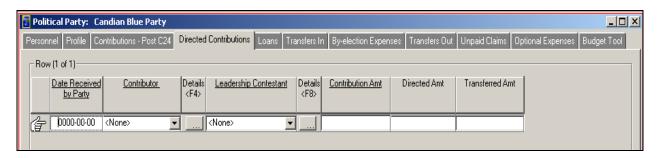

3. Enter a date into the **Date Received by Party** field (as illustrated).

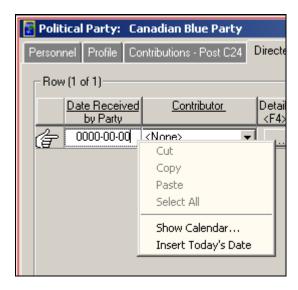

<u>Note:</u> You can enter the date in one of three ways: manually, or by using the built-in Calendar, or by selecting the **Insert Today's Date** feature (by right-clicking on the date field).

4. Ensure that **None** is selected in the **Contributor** field (as shown below).

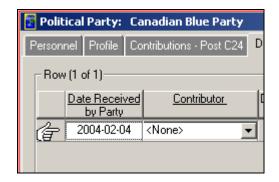

5. Click on the **Details** ( button or press the **F4** key on your keyboard. This new window will appear:

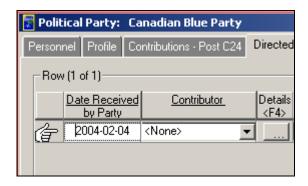

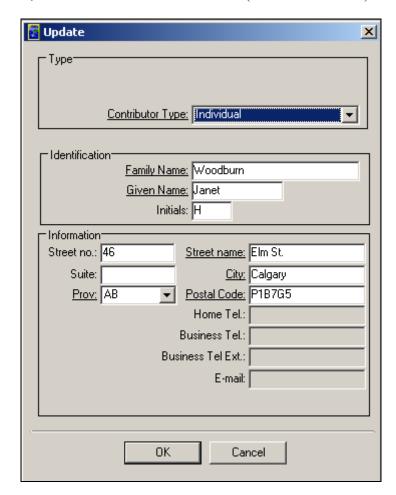

6. In the new window, enter the details for the contributor (as illustrated below).

**Note:** For this illustration, a contributor by the name of **Janet Woodburn** was created. The mandatory fields in this window are marked with an underscore.

7. Click on the **OK** button to save the information for the contributor. You will return to the **Directed Contributions** tab page, and the newly created contributor will be illustrated (as shown below).

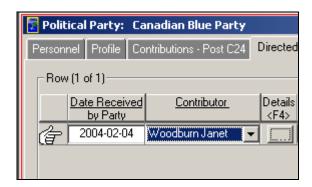

8. Ensure that **None** is selected in the **Leadership Contestant** field (see below).

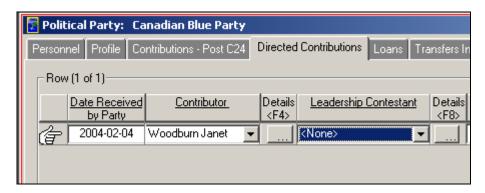

9. Click on the **Details** ( button or press the **F8** key on your keyboard. This new window will appear:

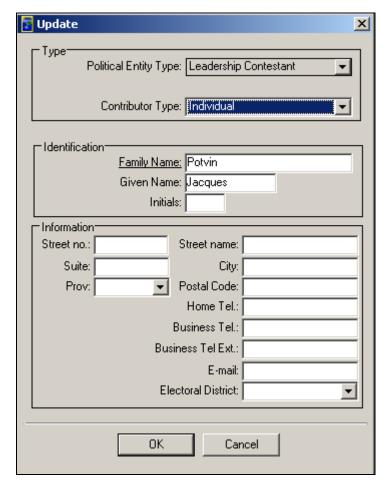

<u>Note:</u> The **Political Entity Type** field has automatically defaulted to **Leadership Contestant**. For this illustration, an individual selected is **Jacques Potvin**. The mandatory fields in this window are marked with an underscore.

10. Click on the **OK** button to return to the **Directed Contributions** tab page.

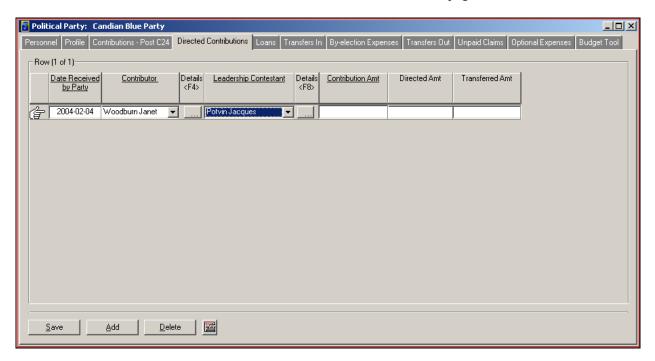

11. Enter a contribution amount in the **Contribution Amt** field (as shown below).

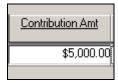

12. Enter a directed amount in the **Directed Amt** field (see below).

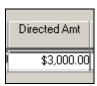

13. Enter a transferred amount in the **Transferred Amt** field (as illustrated below).

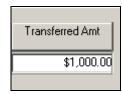

14. Click on the **Save** button to save the directed contributions information.

#### 1.1.1.6.1 <u>The Print Preview Button</u>

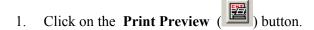

- You will be able to view the EC 20239-P2b form (Statement of Directed Contributions Received and Transferred to a Leadership Contestant).
- You can magnify and print this form by using the **Zoom** and **Print** buttons, as shown below.

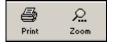

Close button to return to the **Directed Contributions** tab page. Click on the Close (

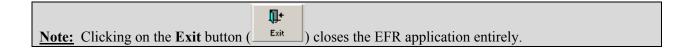

## 1.1.1.7 Loans

To enter financial information within the **Loans** tab page, complete the following steps:

Select the Loans tab page for the political party (as illustrated below).

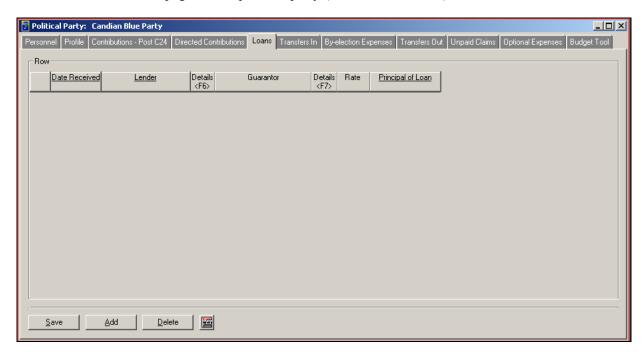

Click on the **Add** button. A new row will appear, as follows:

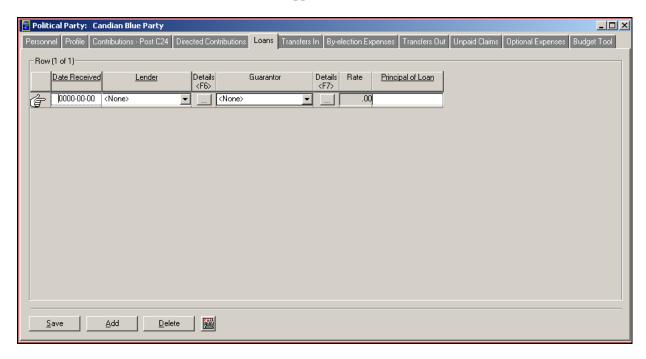

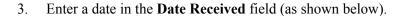

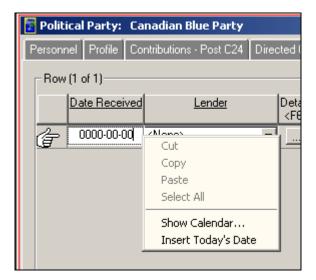

Note: You can enter the date in one of three ways: manually, or by using the built-in Calendar, or by selecting the Insert Today's Date (by right clicking on the date field).

Ensure that **None** is selected in in the **Lender** field (as illustrated below).

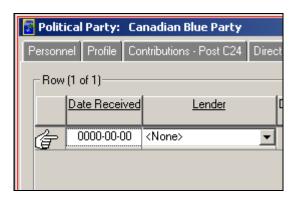

Click on the **Details** ( ) button or press the **F6** key on your keyboard. This new window will appear:

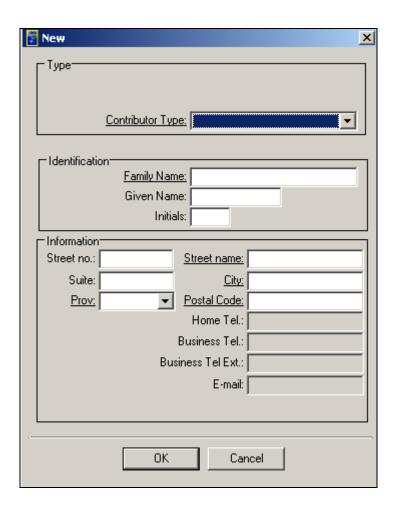

6. Click on the drop-down arrow next to the Contributor Type field. A list of contributor types will appear (as shown below).

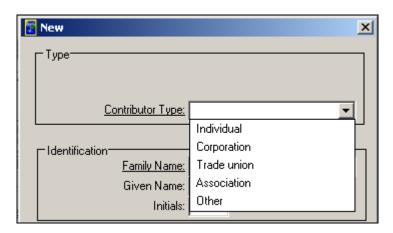

Select the appropriate contributor type (as illustrated below).

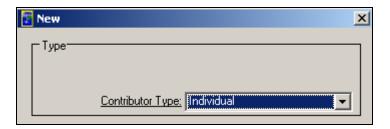

**Note:** For this illustration, the **Contributor Type** selected is **Individual**.

Complete the contributor's **Identification** and **Information** areas (as shown below).

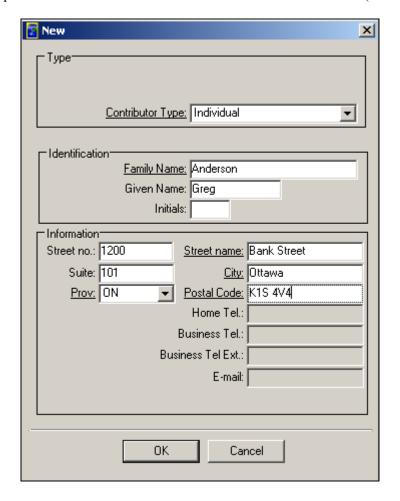

For this illustration, an Individual named Greg Anderson was created. Only the fields marked Note: with an underscore are mandatory. Mandatory fields will change based on the Contributor Type selected.

Click on the **OK** button to return to the **Loans** tab page.

10. Select a guarantor by clicking on the down arrow next to the Guarantor field (as shown below).

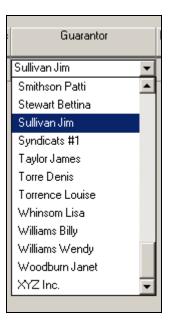

Note: For this illustration, the guarantor selected is Jim Sullivan.

11. Enter the amount of the loan in the **Principal of Loan** field (as illustrated below).

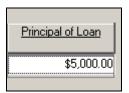

12. Click on the **Save** button to save the information in the **Loans** tab page (as shown below).

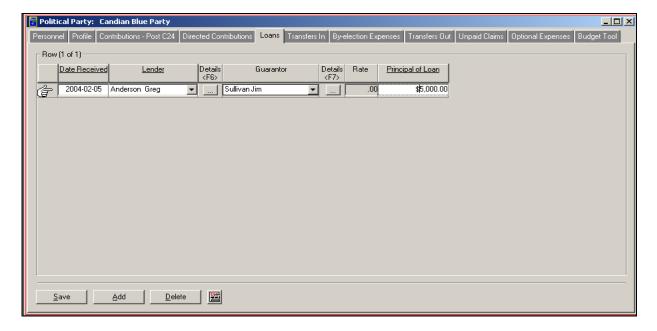

## 1.1.1.7.1 The Print Preview Button

- Click on the **Print Preview** ( 1.
- 2. You will be able to view the EC 20239 -P2c form (Statement of Contributions Received).
- 3. You can magnify and print this form by using the **Zoom** and **Print** buttons, as shown below.

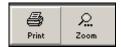

Close Click on the Close ( ) button to return to the **Loans** tab page (as shown below).

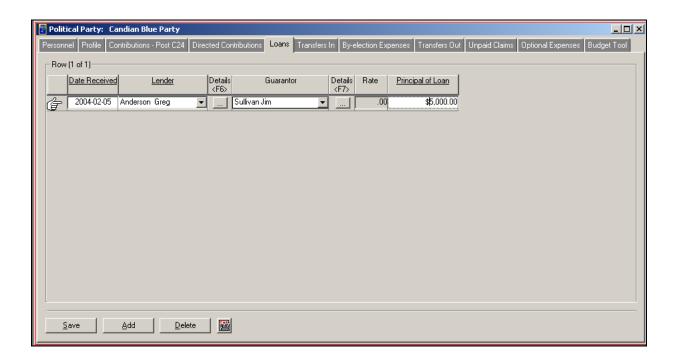

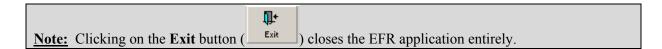

### 1.1.1.8 Transfers In

To enter information into the **Transfers In** tab page, complete the following steps:

1. Click on the **Transfers In** tab page (as shown below).

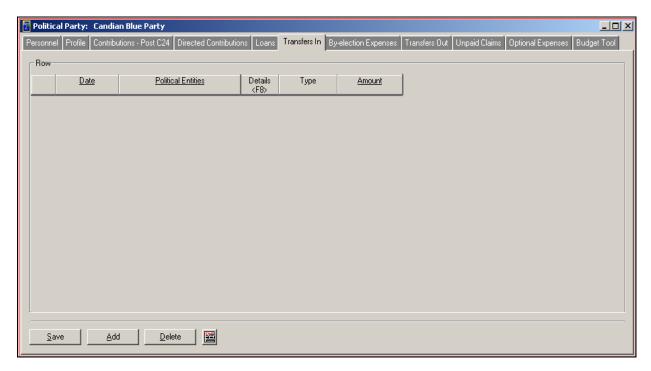

2. Click on the **Add** button. This new row will appear:

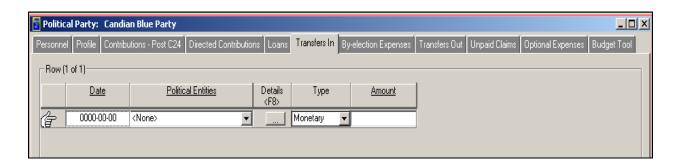

**Note:** The date entered in the **Date** field must be after December 31, 2003.

3. Enter the date of the transfer in the **Date** field.

4. Click on the drop-down menu and select the appropriate political entity from the list (as shown below).

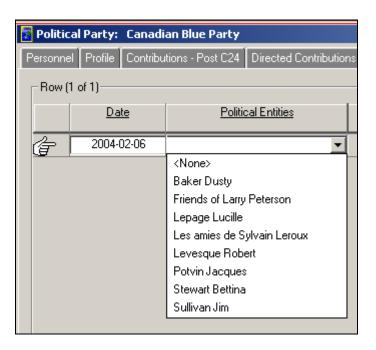

**Note:** For this illustration, the **Political Entity** selected is **Bettina Stewart**.

5. Click on the **Details** ( ) button or press the **F8** key on your keyboard to review the details of the political entity (as shown below).

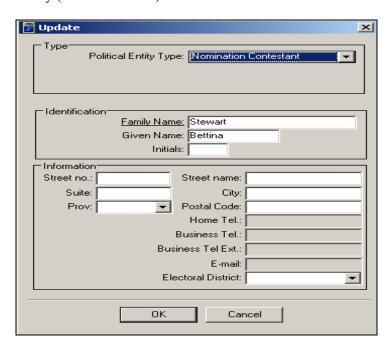

6. Ensure that the **Type**, **Identification** and **Information** areas have been completed with the appropriate information.

EC 20208 (01/04)

**Note:** The fields marked with an underscore are mandatory.

- 7. Click on the **OK** button. You will return to the main **Transfers In** tab page.
- 8. In the **Type** field, select whether the transfer is monetary or non-monetary (as shown below).

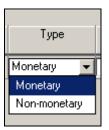

**Note:** For this illustration, the **Type** selected is **Monetary**.

9. Enter an amount in the **Amount** field (as shown below).

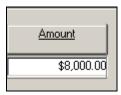

10. Click on the **Save** button to save the information (as illustrated below).

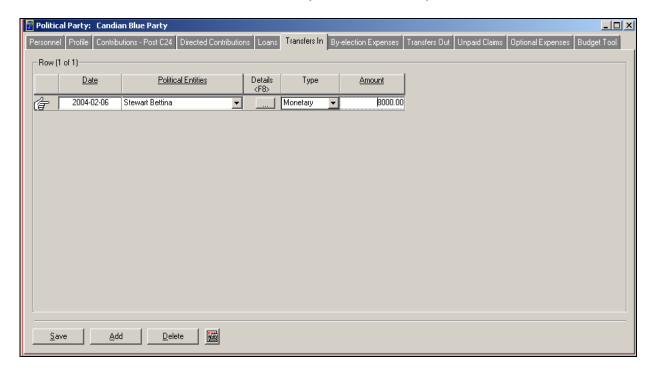

An error message will appear if the date of the transfer was entered as being prior to January 1, 2004. Any transfer that occurred prior to January 1, 2004, must be reported as a contribution. You can add or delete additional rows by using the Add and Delete buttons.

#### 1.1.1.8.1 The Print Preview Button

- Click on the **Print Preview** ( ) button.
- You will be able to view the EC 20239-2e form(Statement of Transfers Received). 2.
- 3. You can magnify and print this form by using the **Zoom** and **Print** buttons, as shown below.

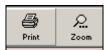

Close Click on the Close ( button to return to the **Transfers In** tab page (see below). 4.

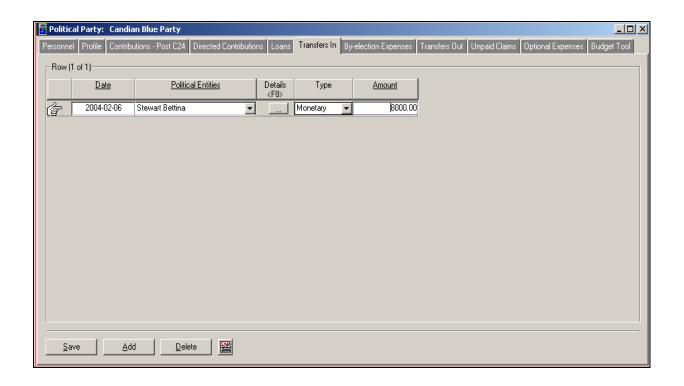

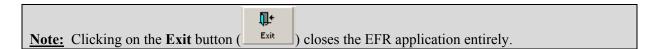

### 1.1.1.9 By-election Expenses

To enter information into the **By-election Expenses** tab page, complete the following steps:

Click on the **By-election Expenses** tab page (as shown below).

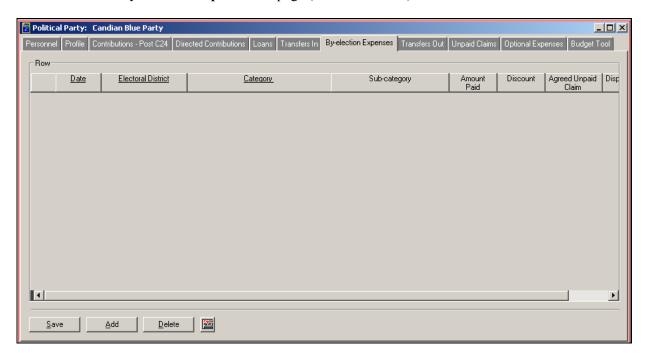

Click on the **Add** button. This new row will appear:

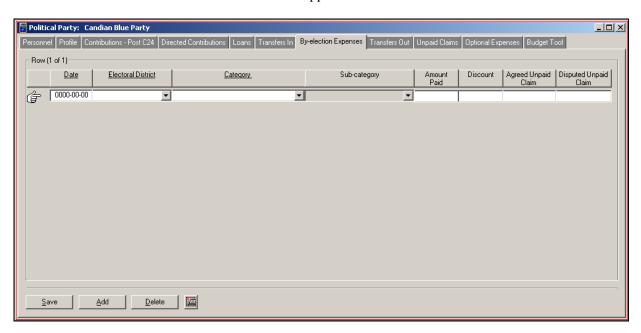

Enter a date into the **Date** field. You can do this manually, or by using the built-in **Calendar** or the **Insert Today's Date** feature (by right-clicking on the date field), as shown below.

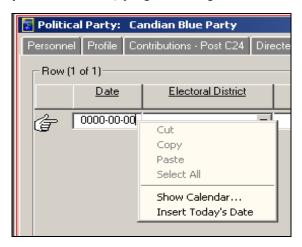

Select an electoral district by clicking on the down arrow next to the Electoral District field (as illustrated below).

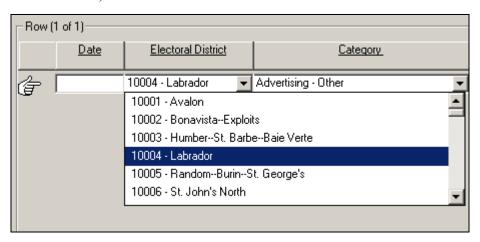

**Note:** For this illustration, the electoral district selected is **10004 – Labrador**.

Select a category by clicking on the down arrow next to the Category field (as shown below).

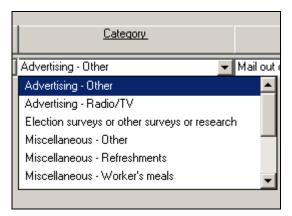

**Note:** For this illustration, the category selected is **Advertising – Other**.

Select a sub-category by clicking on the down arrow next to the Sub-category field (as shown below).

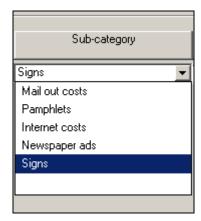

**Note:** For this illustration, the sub-category selected is **Signs**.

7. Enter an amount in the Amount Paid field (see below).

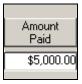

Enter a discount amount in the **Discount** field (as shown below).

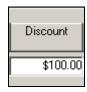

Enter the agreed unpaid claim amount in the Agreed Unpaid Claim field (as illustrated below).

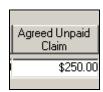

10. Enter the disputed unpaid claim amount in the **Disputed Unpaid Claim** field (see below).

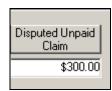

11. Click on the **Save** button to save all the values entered in the **By-election Expenses** tab page (as shown below).

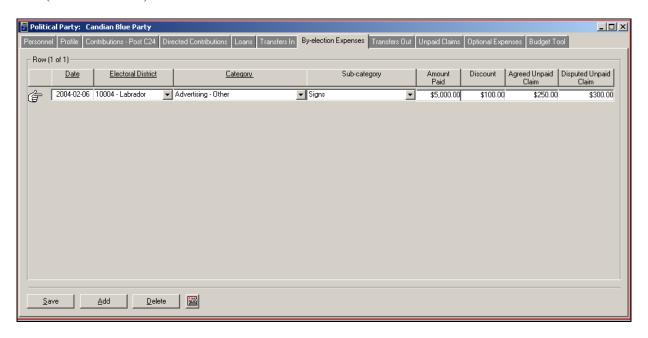

**Note:** You can add and delete by-election expenses by clicking on the **Add** and **Delete** buttons.

### **The Print Preview Button** 1.1.1.9.1

- Click on the **Print Preview** ( ) button. 1.
- 2. You will be able to view the EC 20239-P3a form (Statement of Election Expenses).
- 3. You can magnify and print this form by using the **Zoom** and **Print** buttons (as shown below).

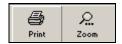

Close 4. Click on the Close ( button to return to the **By-election Expenses** tab page.

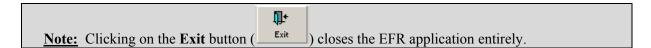

## 1.1.1.10 Transfers Out

To enter information into the **Transfers Out** tab page, complete the following steps:

Click on the **Transfers Out** tab page (as shown below).

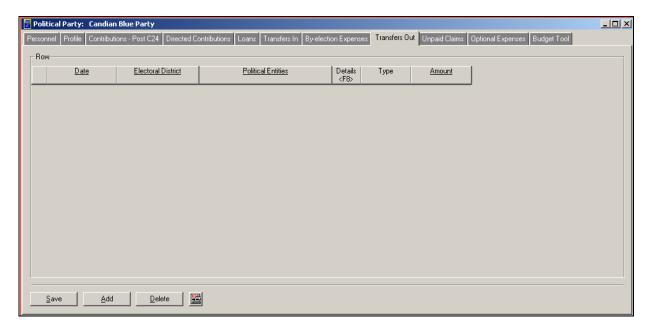

Click on the **Add** button. This new row will appear:

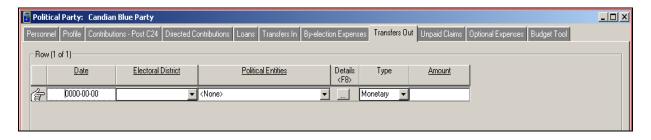

Enter the date of the transfer into the **Date** field (as shown below).

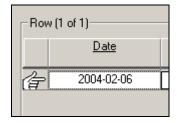

Click on the drop-down menu and select the appropriate **Electoral District** (as shown below).

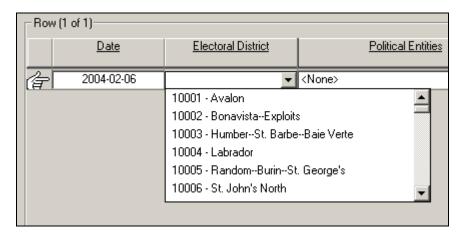

**Note:** For this illustration, the electoral district selected was **10001 – Avalon**.

5. Click on the drop-down menu and select the appropriate political entity from the list (as illustrated below).

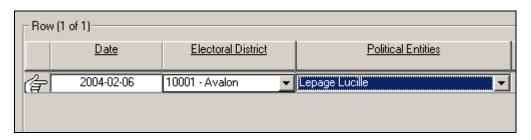

**Note:** For this illustration, the political entity selected was **Lucille Lepage**.

Click on the **Details** (-) button or press the **F8** key on your keyboard to review the details of the political entity (as shown below).

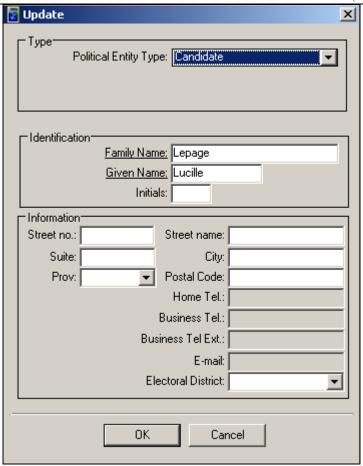

Ensure that the Type, Identification and Information areas have been completed with appropriate information.

**Note:** For this illustration, the political entity type for **Lucille Lepage** was changed to **Candidate**. Registered political parties cannot make transfers out to leadership or nomination contestants. The fields marked with an underscore are mandatory.

- Click on the **OK** button. You will return to the main **Transfers Out** tab page. 8.
- 9. Select the **Type** of transfer out (**Monetary** or **Non-monetary**), as indicated below.

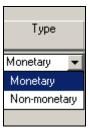

10. Enter an amount in the **Amount** field (as shown below).

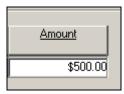

Click on the Save button to save the information (as illustrated below).

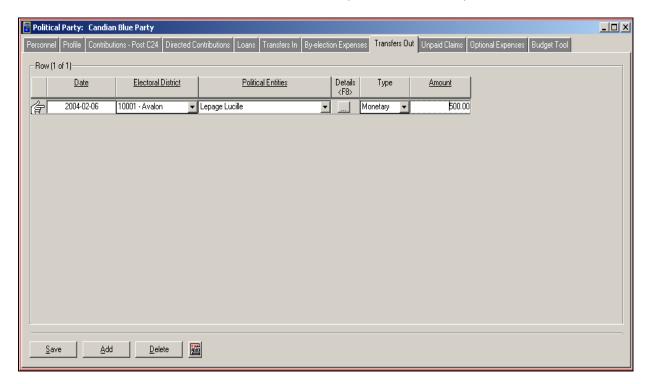

**Note:** An error message will appear if the **Date** of the transfer was entered as being prior to January 1, 2004. You can add or delete additional rows by using the **Add** and **Delete** buttons.

## 1.1.1.10.1 The Print Preview Button

- Click on the **Print Preview** ( 1.
- You will be able to view the EC 20239-P3b form (Statement of Transfers to a Candidate, a 2. Registered Association, a Leadership Contestant or a Nomination Contestant).
- You can magnify and print this form by using the **Zoom** and **Print** buttons (as shown below). 3.

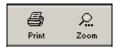

Close Click on the Close ( button to return to the **Transfers Out** tab page (see below).

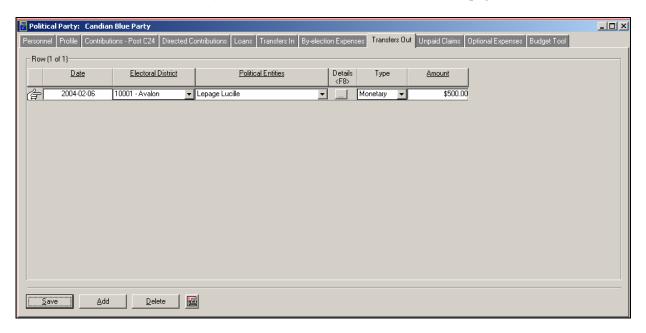

**"**+ Exit ) closes the EFR application entirely. Note: Clicking on the Exit button (

## 1.1.1.11 Unpaid Claims

To enter information into the **Unpaid Claims** tab page, complete the following steps:

Click on the Unpaid Claims tab page (as shown below).

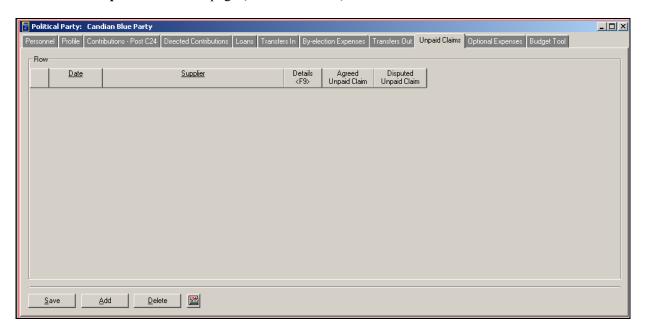

2. Click on the **Add** button. This new row will appear:

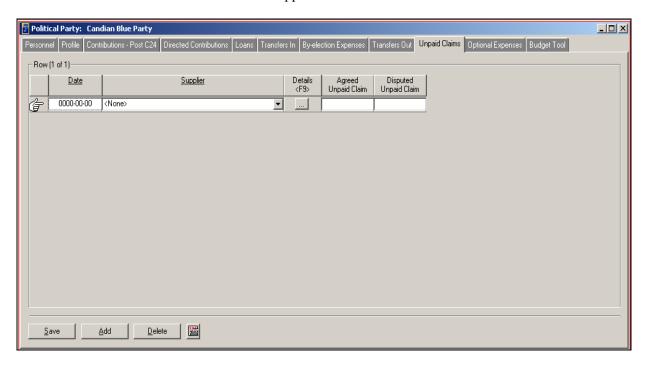

- 3. Enter the date of the invoice in the **Date** field.
- Click on the drop-down menu and select the appropriate **Supplier** from the list (as shown below). 4.

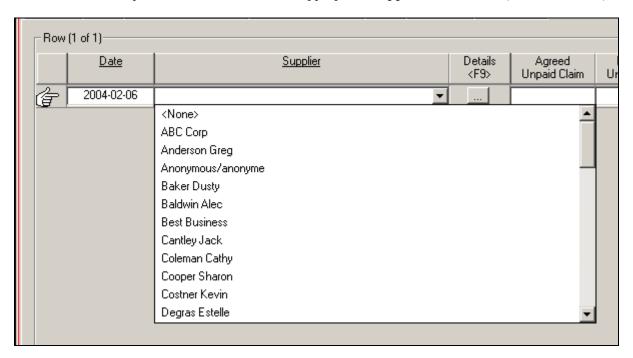

**Note:** For this illustration, the supplier selected is **ABC Corp** 

Click on the **Details** button ( or press the **F9** key on your keyboard to review the details of the 5. supplier (as shown below).

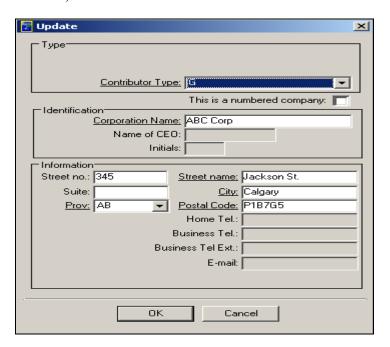

- Ensure that the Type, Identification and Information areas have been completed with appropriate information.
- Click on the **OK** button. You will return to the main **Unpaid Claims** tab page.
- Enter an amount in the Agreed Unpaid Claim field (as shown below). 8.

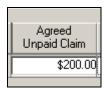

Enter an amount in the **Disputed Unpaid Claim** field (as illustrated below).

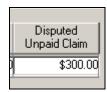

10. Click on the Save button to save the information in the Unpaid Claims tab page (as illustrated below).

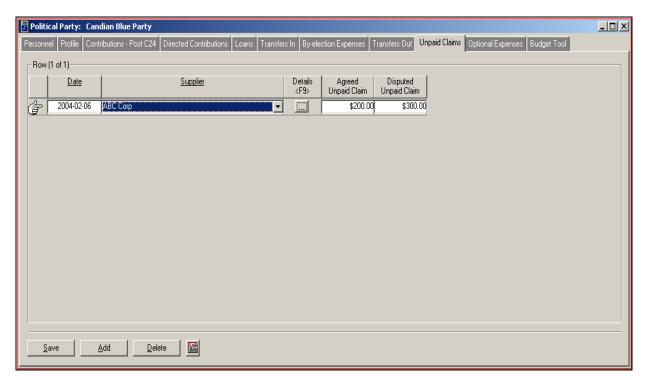

## 1.1.1.11.1 The Print Preview Button

- Click on the **Print Preview** ( button. 1.
- 2. You will be able to view the EC 20239-P3c form (Statement of Unpaid Claims).
- You can magnify and print this form by using the **Zoom** and **Print** buttons (as shown below). 3.

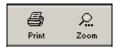

4. Click on the Close ( ) button to return to the **Unpaid Claims** tab page (see below).

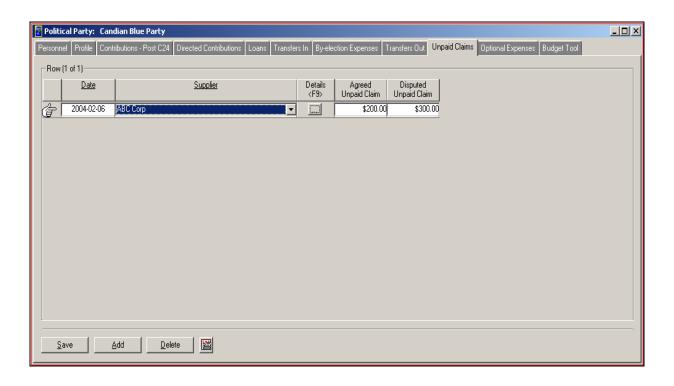

₩. Note: Clicking on the Exit button ( ) closes the EFR application entirely.

## 1.1.1.12 Optional Expenses

To enter information into the **Optional Expenses** tab page, complete the following steps:

Click on the **Optional Expenses** tab page (as shown below).

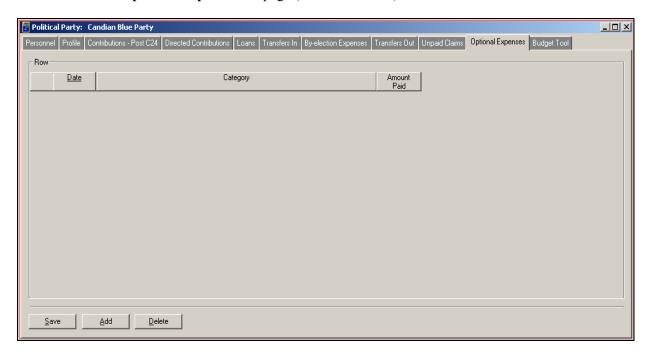

Click on the **Add** button. This new row will appear:

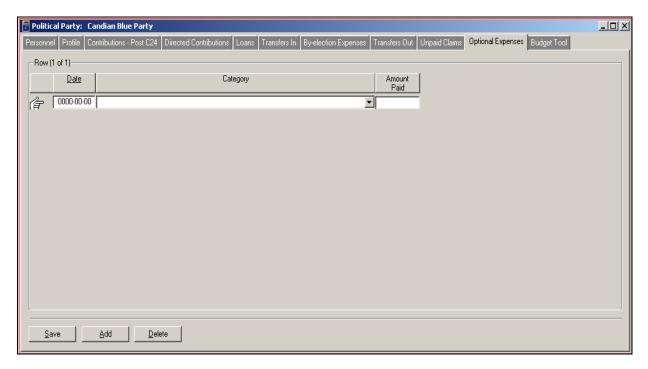

3. Enter a date into the **Date** field. You can do this manually, or by using the built-in **Calendar** or the **Insert Today's Date** feature (by right-clicking on the date field), as shown below.

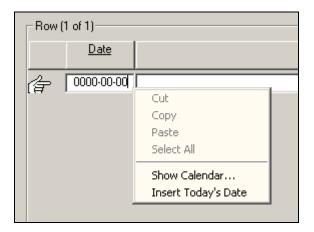

Select a category by clicking on the down arrow next to the **Category** field (as illustrated below).

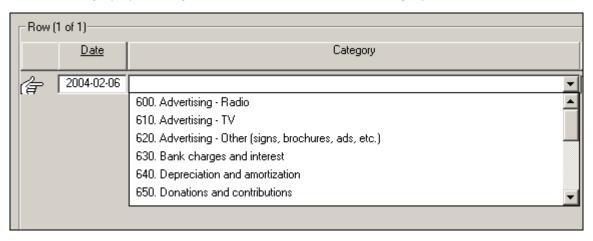

**Note:** For this illustration, the category selected is **Advertising – Radio**.

Enter an amount in the Amount Paid field (see below).

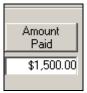

Click on the **Save** button to save all the entered values in the **Optional Expenses** tab page (as shown below).

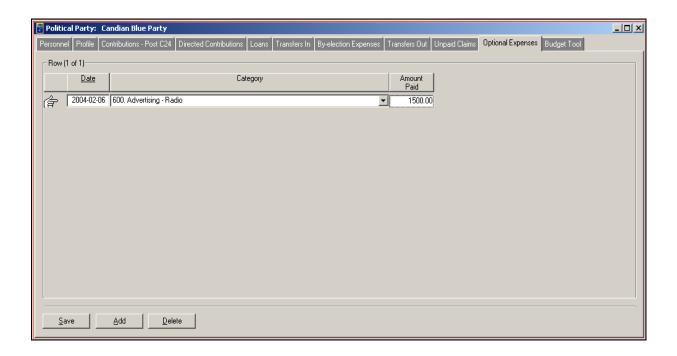

**Note:** You can add and delete optional expenses by clicking on the **Add** and **Delete** buttons.

## 1.1.1.12.1 The Print Preview Button

- Click on the **Print Preview** ( ) button. 1.
- 2. You will be able to view the EC 20239-P3a form (Statement of Election Expenses for a Byelection).
- You can magnify and print this form by using the **Zoom** and **Print** buttons (as shown below).

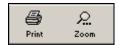

Click on the Close ( ) button to return to the **Optional Expenses** tab page.

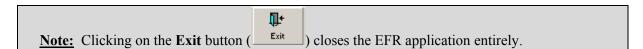

### 1.1.1.13 Budget Tool

To enter information into the **Budget Tool** tab page, complete the following steps:

1. Click on the **Budget Tool** tab page (as shown below).

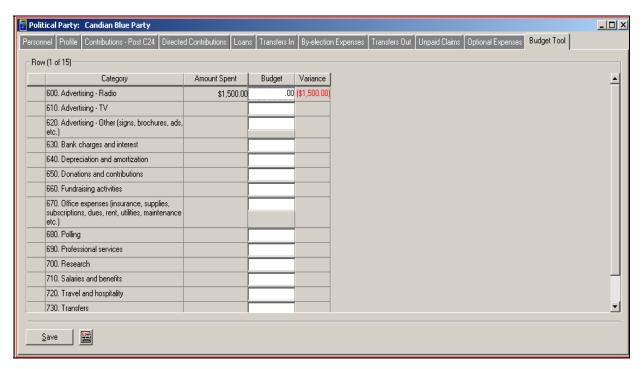

2. Enter the budget amounts into the **Budget** column (as illustrated below).

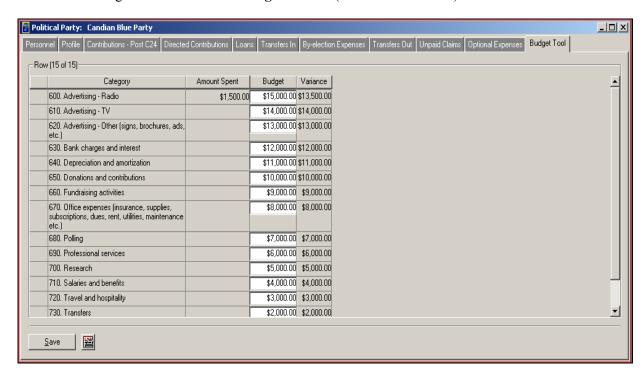

Click on the **Save** button to save the values entered in the **Budget Tool** tab page (as shown below).

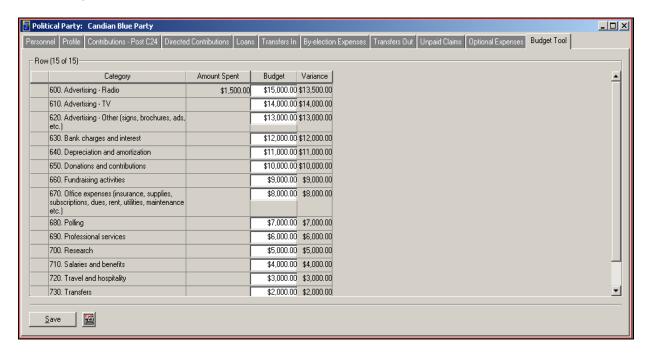

## 1.1.1.13.1 The Print Preview Button

- Click on the **Print Preview** ( ) button.
- 2. You will be able to view the **Budget Report**.
- 3. You can magnify and print this form by using the **Zoom** and **Print** buttons, as shown below.

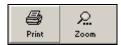

Close 4. Click on the Close ( button to return to the **Budget Tool** tab page.

**"**+ Exit **Note:** Clicking on the **Exit** button ( ) closes the EFR application entirely.

# **Adding a New Political Party (Event Based)**

### 1.1.1.14 New Parties

To add a new political party (based on a specific event) within the EFR application, complete the following steps:

Click on the Utilities drop-down menu and select Maintain Events (as illustrated below).

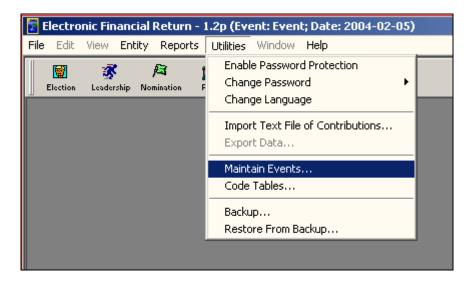

Review the **Maintain Events** window (as shown below).

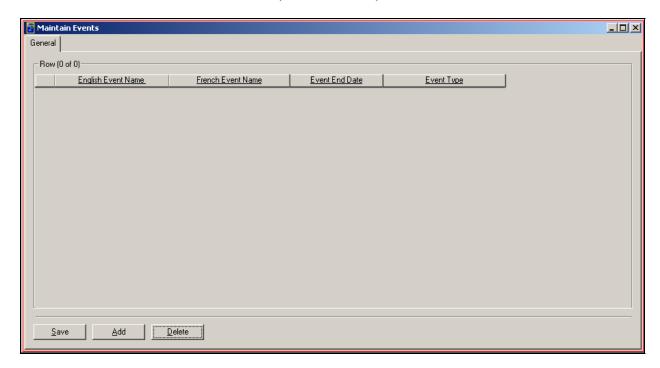

Click on the **Add** button. This new row will appear:

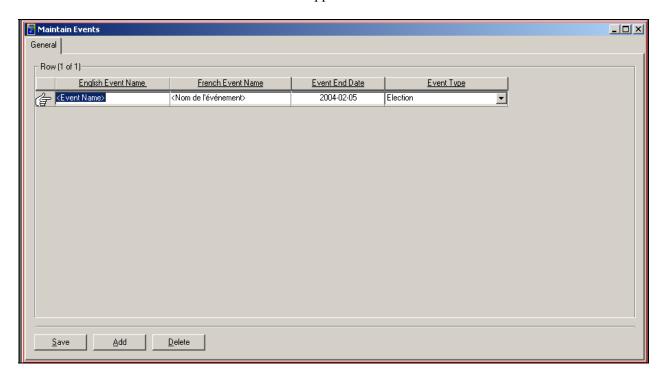

Enter the name of the event in the **English Event Name** field (see below).

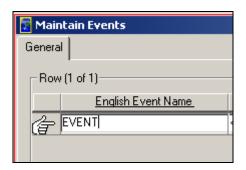

Note: For this illustration, the English Event Name entered is EVENT. You can also enter a description in the French Event Name field, if required.

Enter a date in the **Event End Date** field (as shown below).

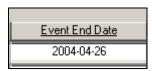

**Note:** You can enter a date manually, or by using the built-in Calendar or the Insert Today's Date feature (by right-clicking on the date field). For this illustration, the date entered is 2004-04-**26**.

Select the event type by clicking on the down arrow next to the **Event Type** field (as shown below).

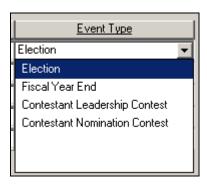

**Note:** For this illustration, the **Event Type** selected is **Election**.

Click on the **Save** button to save all the information on the **General** tab page (as illustrated below).

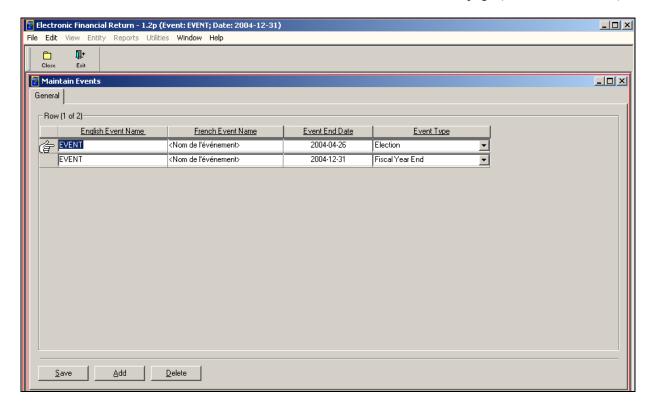

Close Click on the Close ( button to return to the EFR main window.

Click on the **File** drop-down menu and select **Change Event** (as illustrated below).

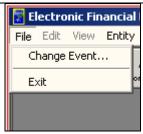

10. Review the Change Event window that appears, and select the newly created event (as shown below).

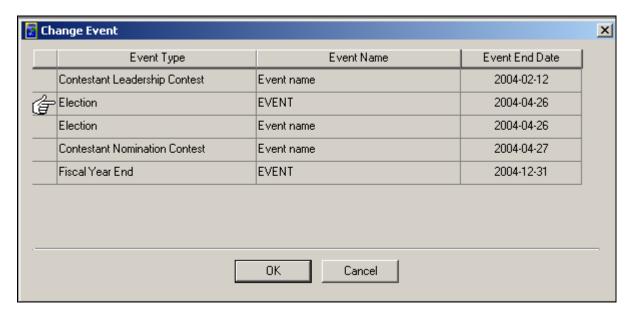

Note: For this illustration, the Election – EVENT with a date of 2004-04-26 (as described in steps 1 through 6) was selected.

11. Click on the **OK** button. You will return to the EFR main window (as illustrated on the following page).

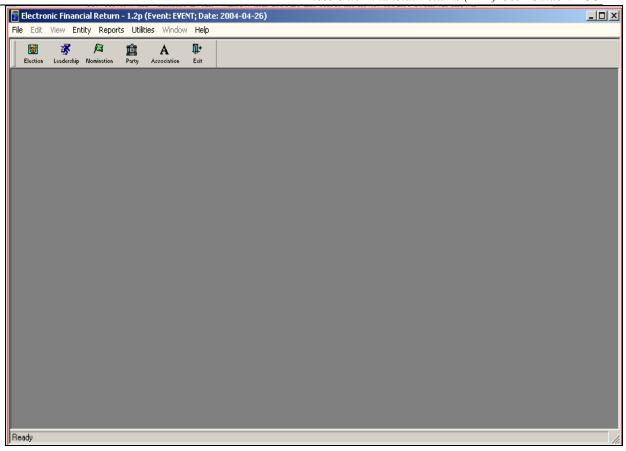

Note: The newly created Event and Event Date (in this case, EVENT and 2004-04-26) are listed at the top of the EFR window.

12. Click on the **Party** icon located near the top of the EFR main window (as shown below).

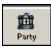

13. Review the list of political parties on the **Personnel** tab page (as illustrated below).

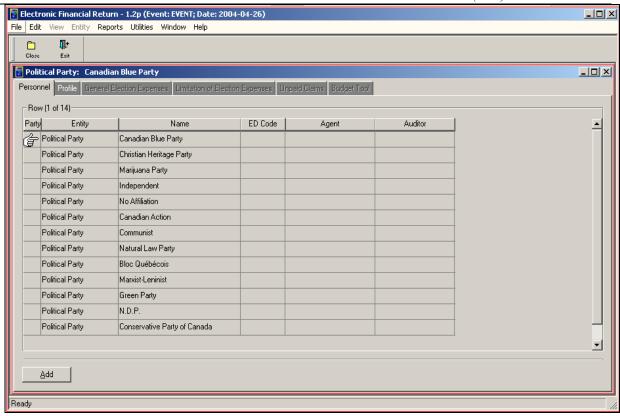

14. Select the newly created political party (in this case, the **Canadian Blue Party**), and click on the **Profile** tab page.

Note: The Canadian Blue Party was already created. Refer to the section on Adding A New Political Party (Fiscal Year End) on page 13.

15. Review the **Profile** tab page (as shown below).

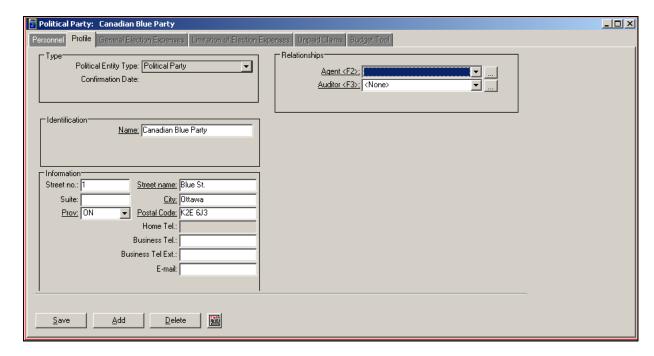

Note: The Type area contains a Political Entity Type and Confirmation Date fields. You cannot edit these fields.

16. Ensure that the **Identification**, **Information** and **Relationships** areas have been completed.

Note: For this illustration, a new agent and auditor will be created.

- 17. Click on the details button next to the **Agent** field, or press the **F2** key on your keyboard.
- 18. Review the new window (as illustrated below).

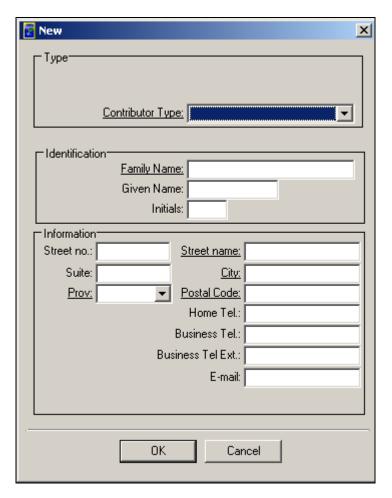

19. Complete the **Type**, **Identification** and **Information** areas in this window (see following illustration).

Note: For this illustration, a new agent by the name of John Smith was created.

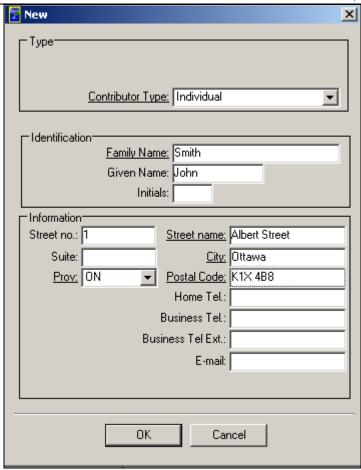

- 20. Click on the **OK** button to return to the **Profile** tab page.
- 21. Click on the details button next to the **Auditor** field, or press the **F3** key on your keyboard.
- 22. Review the new window (as shown below).

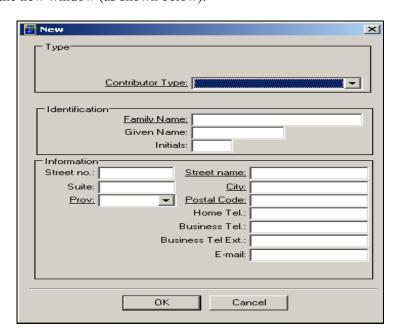

23. Complete the **Type**, **Identification** and **Information** areas in this window.

**Note:** For this illustration, a new auditor by the name of **Jane Smithson** was created.

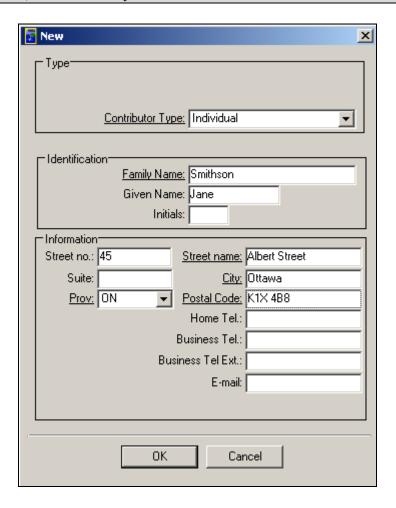

24. Click on the **OK** button to return to the **Profile** tab page (as shown below).

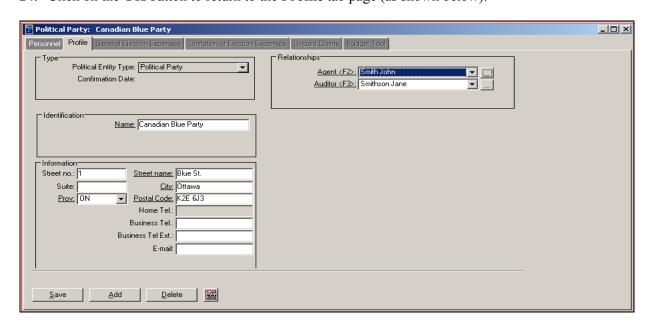

25. Click on the **Save** button to save the entered information in the **Profile** tab page. All the other tab pages will become highlighted in white (as shown below).

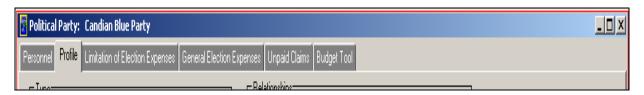

- 26. Click on the **Print Preview** (
- 27. Review the EC 20240-P1 form for the newly created political party.
- 28. Click on the **Print** ( button to print the EC 20240-P1 form.
- 29. This new window will appear, prompting you about the paper size for your printer.

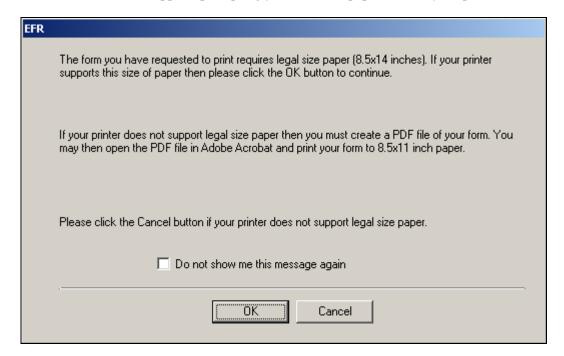

- 30. Click on the **OK** button to start the print job on your computer.
- 31. You can enlarge the view of the form by clicking on the **Zoom** button (as illustrated below).

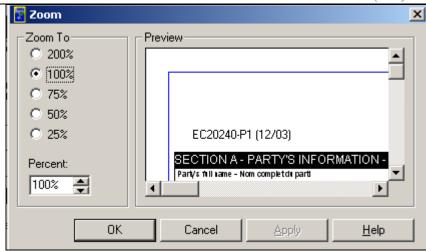

- 32. Select the appropriate magnification to enlarge the view of the form.
- 33. Once you have selected the appropriate magnification, click on the **Apply** button, then on the **OK** button, to examine the re-sized view of the EC 20240-P1 form.
- 34. Click on the **Close** button to return to the **Profile** tab page.
- 35. To close the EFR application entirely, click on the **Exit** button.

# **Entering Financial Information (Event Based Method)**

#### 1.1.1.15 Limitation of Election Expenses

To enter financial information within the Limitation of Election Expenses tab page, complete the following steps:

1. Click on the **Limitation of Election Expenses** tab page (as shown below).

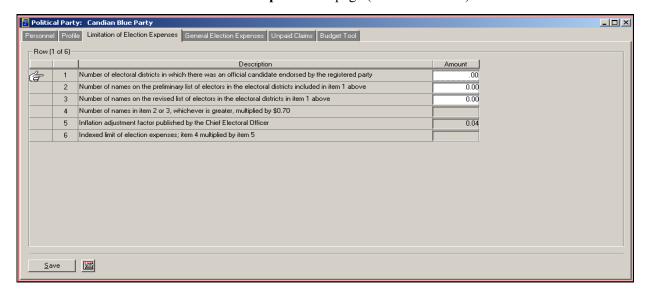

2. For the Number of electoral districts in which there was an official candidate endorsed by the registered pa, enter an amount in the Amount field (as illustrated below).

| -Row (* | Row (1 of 6) |                                                                                                    |        |
|---------|--------------|----------------------------------------------------------------------------------------------------|--------|
|         |              | Description                                                                                          | Amount |
| 4       | 1            | Number of electoral districts in which there was an official candidate endorsed by the registered pa | 20.00  |

3. For the Number of names on the preliminary list of electors in the electoral districts included in item 1 above, enter an amount in the Amount field (as shown below).

| 2 | , | 2 | Number of names on the preliminary list of electors in the electoral districts included in item 1 ab      | 500.00 |  |
|---|---|---|----------------------------------------------------------------------------------------------------|--------|--|
| 頂 |   |   | Trainbar of fidines of the profitminary list of electors in the electoral abstracts included in from 1 ab | 300.00 |  |

4. For the Number of names on the revised list of electors in the electoral districts in item 1 above, enter an amount in the Amount field (as shown below).

| æ | 3 | Number of names on the revised list of electors in the electoral districts in item 1 above | 15.00 |  |
|---|---|--------------------------------------------------------------------------------------------|-------|--|
|   |   |                                                                                            |       |  |

5. Click on the Save button to save the entered information on the Limitation of Election Expenses tab page. The remaining rows will automatically be calculated (as shown below).

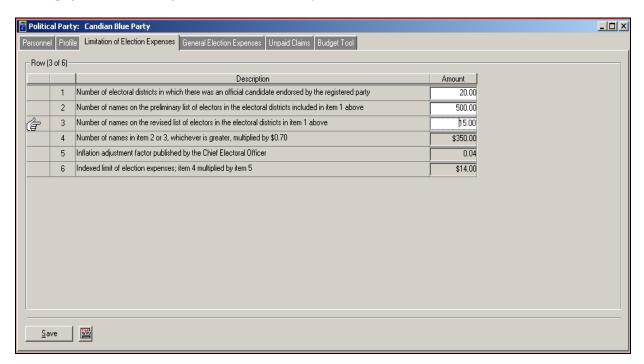

#### 1.1.1.15.1 The Print Preview Button

1. Click on the **Print Preview** ( ) button.

- You will be able to view the EC 20240-P2 form (Statement of General Election Expenses).
- You can magnify and print this form using the **Zoom** and **Print** buttons (as shown below).

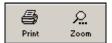

Close ) button to return to the Limitation of Election Expenses tab Click on the Close ( page.

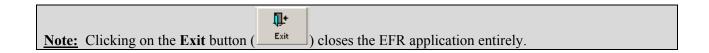

## 1.1.1.16 General Election Expenses

To enter financial information within the General Election Expenses tab page, complete the following steps:

Click on the General Election Expenses tab page (as illustrated below).

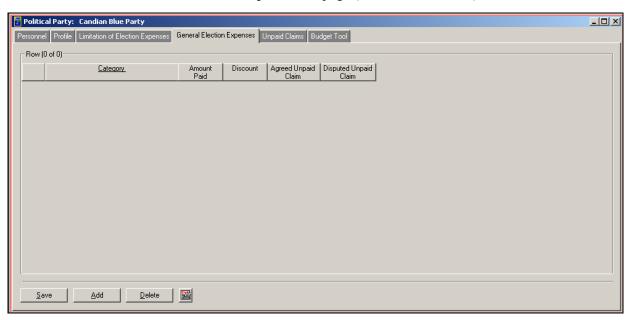

2. Click on the **Add** button. This new row will appear:

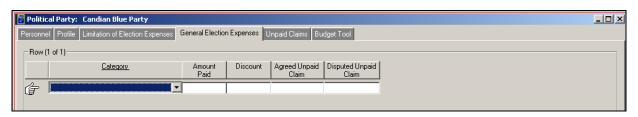

3. Select a category by clicking on the down arrow next to the **Category** field (as shown below).

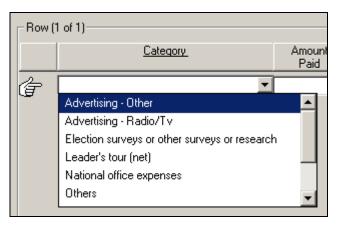

Note: For this illustration, the Category selected is Advertising – Other.

Enter an amount in the **Amount Paid** field (as shown below).

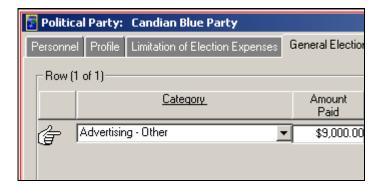

5. Enter a discount amount in the **Discount** field (see below).

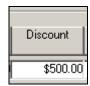

6. Enter an amount in the **Agreed Unpaid Claim** field (as shown below).

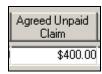

7. Enter an amount in the **Disputed Unpaid Claim** field (as illustrated below).

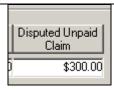

8. Click on the Save button to save the entered information on the General Election Expenses tab page (refer to the following illustration).

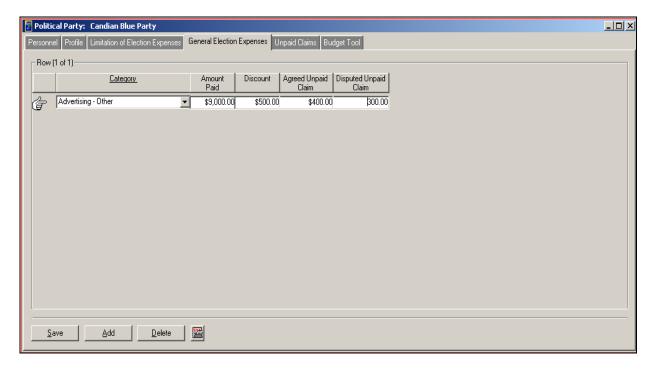

#### 1.1.1.16.1 The Print Preview Button

- Click on the **Print Preview** ( ) button.
- 2. You will be able to view the EC 20240-P2 form (Statement of General Election Expenses).
- 3. You can magnify and print this form by using the **Zoom** and **Print** buttons, as shown below.

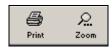

Close 4. Click on the **Close** button ( ) to return to the General Election Expenses tab page.

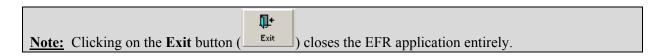

# 1.1.1.17 Unpaid Claims

To enter financial information in the Unpaid Claims tab page, complete the following steps:

1. Click on the **Unpaid Claims** tab page (as illustrated below).

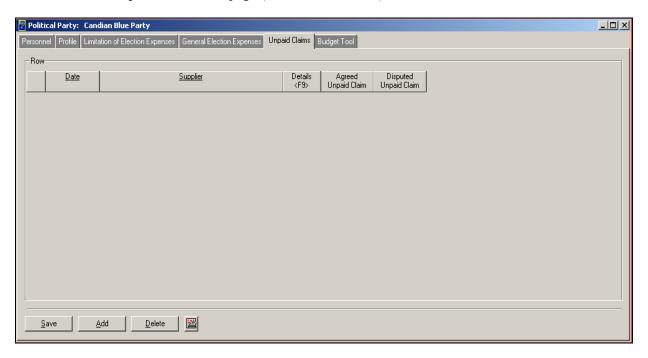

2. Click on the **Add** button. This new row will appear:

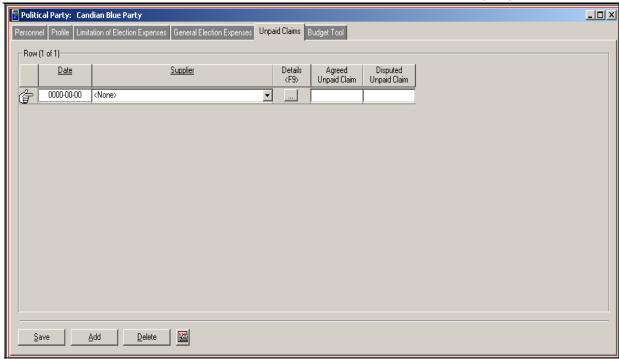

3. Enter a date in the **Date** field. You can do this manually, or by using the built-in **Calendar** or the **Insert Today's Date** feature (by right-clicking on the date field), as illustrated below.

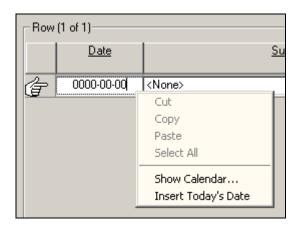

4. Click on the drop-down arrow next to the Supplier field, and select the appropriate supplier from the list (as shown below).

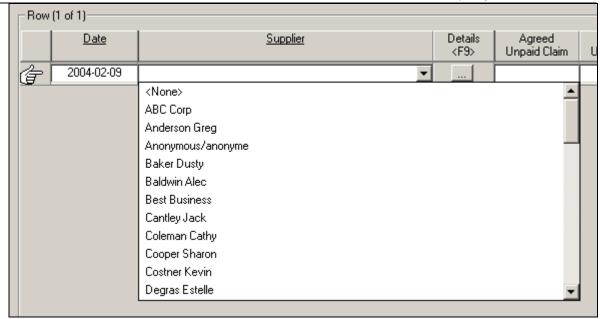

**Note:** For this illustration, the **Supplier** selected is **ABC Corp** 

5. Click on the **Details** ( ) button, or press the **F9** key on your keyboard, to review the details of the supplier (as shown on the following page).

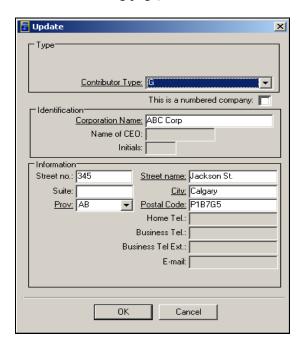

- 6. Ensure that the **Type**, **Identification** and **Information** areas have been completed with appropriate information.
- 7. Click on the **OK** button. You will return to the main **Unpaid Claims** tab page.
- 8. Enter an amount in the **Agreed Unpaid Claim** field (as shown below).

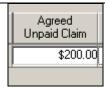

9. Enter an amount in the **Disputed Unpaid Claim** field (as illustrated below).

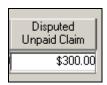

10. Click on the Save button to save the information on the Unpaid Claims tab page (as shown below).

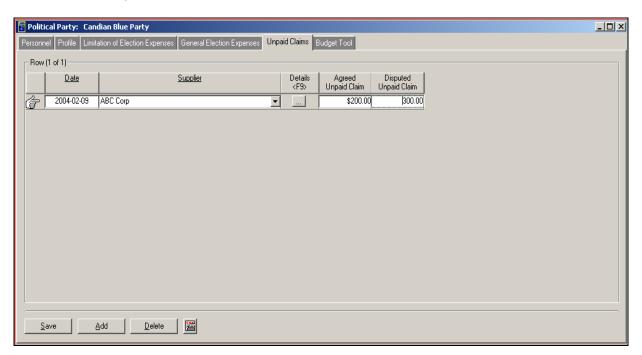

Note: You can add and delete unpaid claim expenses by clicking on the Add and Delete buttons

## 1.1.1.17.1 The Print Preview Button

- Click on the **Print Preview** ( button.
- You will be able to view the EC 20240-P3 form (Statement of Unpaid Claims). 2.
- 3. You can magnify and print this form using the **Zoom** and **Print** buttons (as shown below).

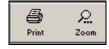

Close Click on the Close ( ) button to return to the Unpaid Claims tab page.

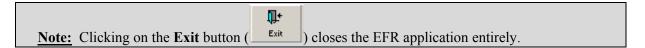

#### 1.1.1.18 Budget Tool

To enter financial information within the **Budget Tool** tab page, complete the following steps:

1. Click on the **Budget Tool** tab page (as illustrated below).

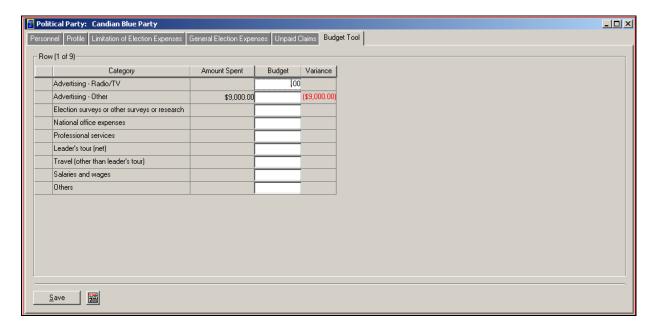

2. Enter the budget amounts in the **Budget** column (as illustrated below).

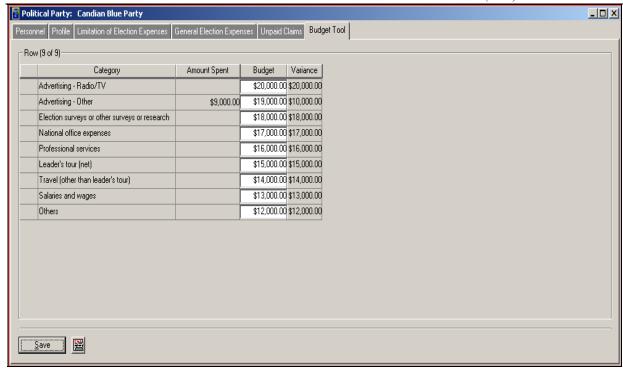

Click on the Save button to save the values entered on the Budget Tool tab page (as shown below).

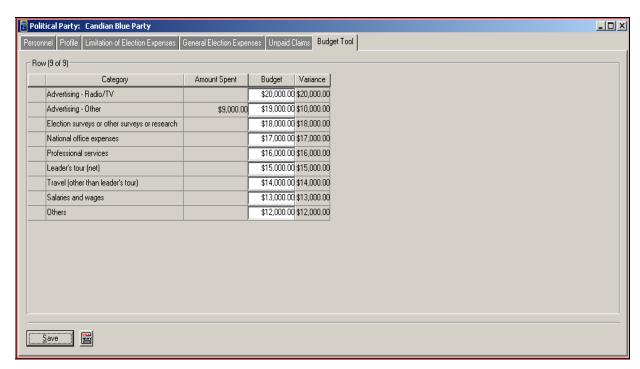

#### 1.1.1.18.1 The Print Preview Button

- Click on the **Print Preview** ( ) button.
- You will be able to view the **Budget Report**.

You can magnify and print this form by using the **Zoom** and **Print** buttons, as shown 3. below.

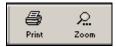

Close button to return to the **Budget Tool** tab page. Click on the Close ( 4.

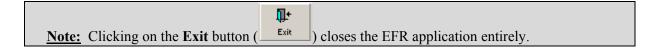

# Index

|                                                  | F                                 |
|--------------------------------------------------|-----------------------------------|
| Exit button 22, 32, 38, 44, 48, 57, 79, 82       |                                   |
|                                                  | Financial Summary                 |
| Α                                                |                                   |
| Add Contribution Returns27                       | G                                 |
| Amount                                           | Guarantor                         |
| В                                                | Н                                 |
| Budget65, 66, 87, 88                             |                                   |
| Budget Tool65, 66, 87, 88                        |                                   |
|                                                  | I                                 |
| С                                                | Identification                    |
| Category80                                       | Invoice                           |
| Change Event70                                   | Items                             |
| Confirmation Date17                              |                                   |
| Contributions – Post C2423, 30, 31               | L                                 |
| Contributions – Pre C2423                        |                                   |
| Contributor29, 34, 41                            | Leadership Contestant             |
| D                                                | Loans                             |
| Date of Contribution24                           | M                                 |
| Date Received by Party33                         | Maintain Events                   |
| Details                                          | Maintain Political Parties 10, 11 |
| Directed Contributions33, 35, 37, 38             | 26                                |
| E                                                | N                                 |
|                                                  |                                   |
| EFR. 1, 2, 5, 9, 10, 13, 22, 32, 38, 44, 48, 57, | New entity                        |
| 67, 79, 82                                       | New Parties 13                    |
| Election5, 9, 11, 64, 69, 70, 78, 79, 80, 81, 82 | Nomination Contestant 11          |
| Electronic Financial Returns1, 2, 5              | 0                                 |
| English Event Name                               |                                   |
| Entity                                           | Office of CEO                     |
| Lyone Type15, 09                                 | Optional Expenses                 |

| Р                                                     | S                                       |
|-------------------------------------------------------|-----------------------------------------|
| paper size for your printer21                         |                                         |
| party17                                               | Sub-category63                          |
| Personal Information 12, 17, 18, 19, 25               | Supplier24, 25, 59, 84                  |
| Personnel                                             |                                         |
| Personnel tab page9,10, 12                            | Т                                       |
| Political Parties2, 5, 9, 12                          | •                                       |
| Political Party11, 13, 17, 18, 19, 20, 21             | Transfers In45, 47, 48                  |
| Principal of Loan43                                   | Transfers Out                           |
| Print21, 32, 38                                       | 26                                      |
| Print Contribution Receipt26                          | Type12, 17, 18, 25                      |
| print job22                                           |                                         |
| Print Preview21, 32, 38                               | U                                       |
| Print Receipt26, 27                                   |                                         |
| Profile11, 12, 17, 20, 21                             | Unpaid Claims57, 58, 60, 61, 83, 85, 86 |
| Profile Tab Page11                                    | Utilities                               |
| R                                                     | V                                       |
| <u>'</u>                                              |                                         |
| Relationships12, 17, 18 Returned contributions from28 | View Contributions Returns              |
| Returned Contributions from28                         | _                                       |
|                                                       | Z                                       |
|                                                       | Zoom 22, 32                             |